# **FAAR System for Faculty Expectations and** Review

#### http://www.data180.com/faculty180/nau

Note: FAAR seems to work best with Firefox. Internet Explorer tends to have some glitches. Log in using your NAU ID and password.

# **Contents**

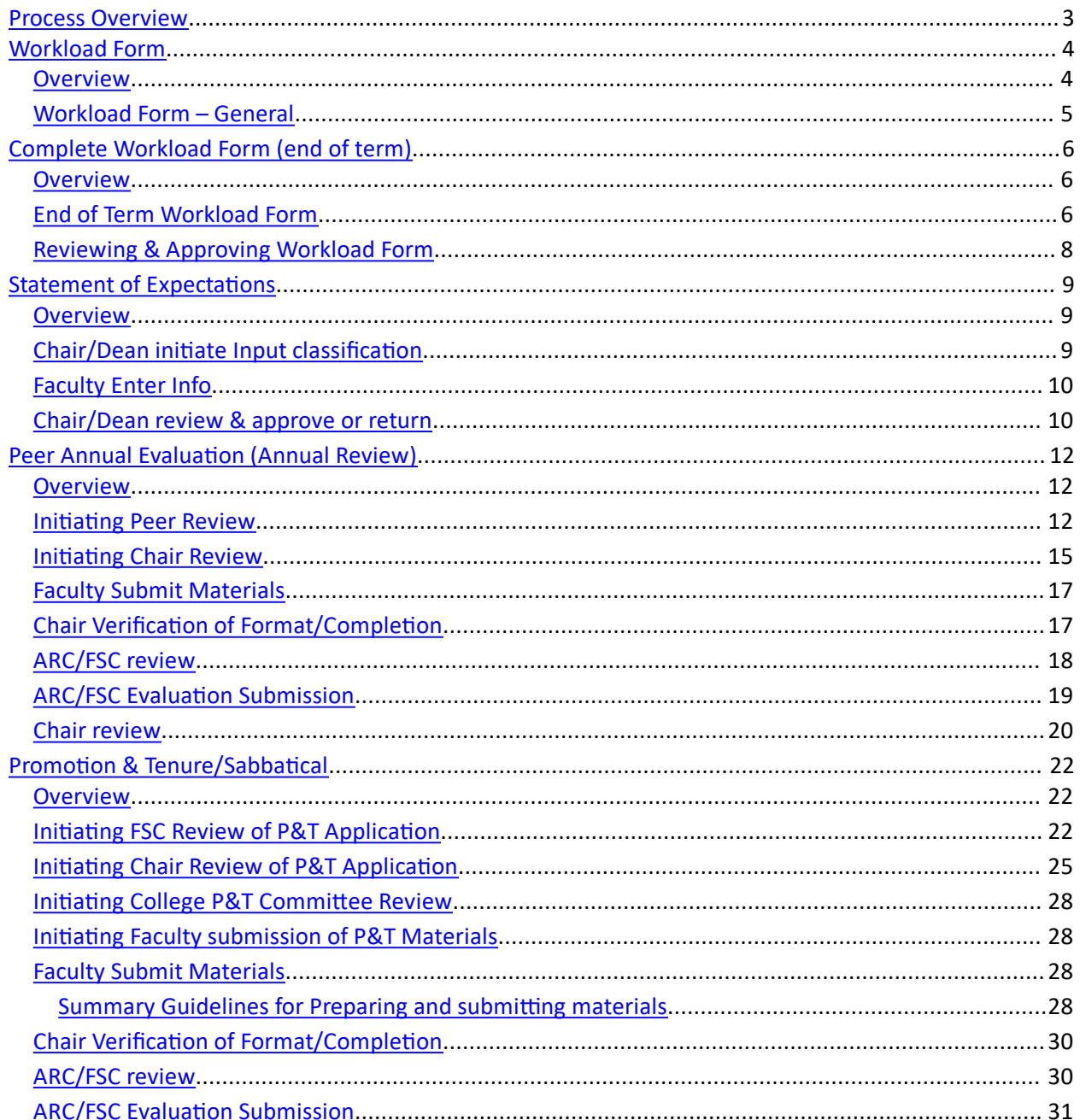

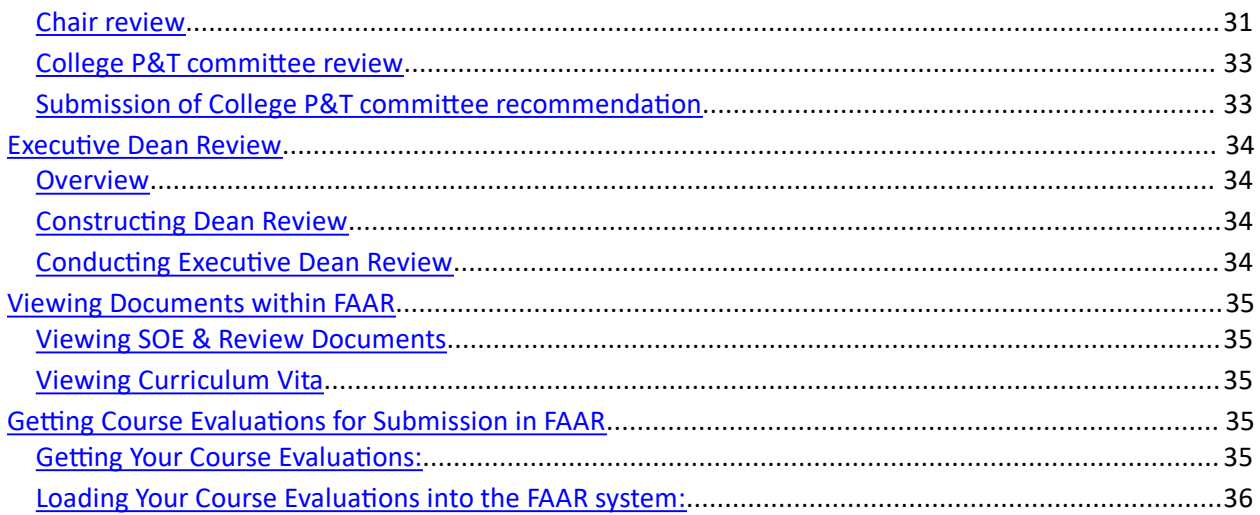

# <span id="page-3-0"></span>**Process Overview**

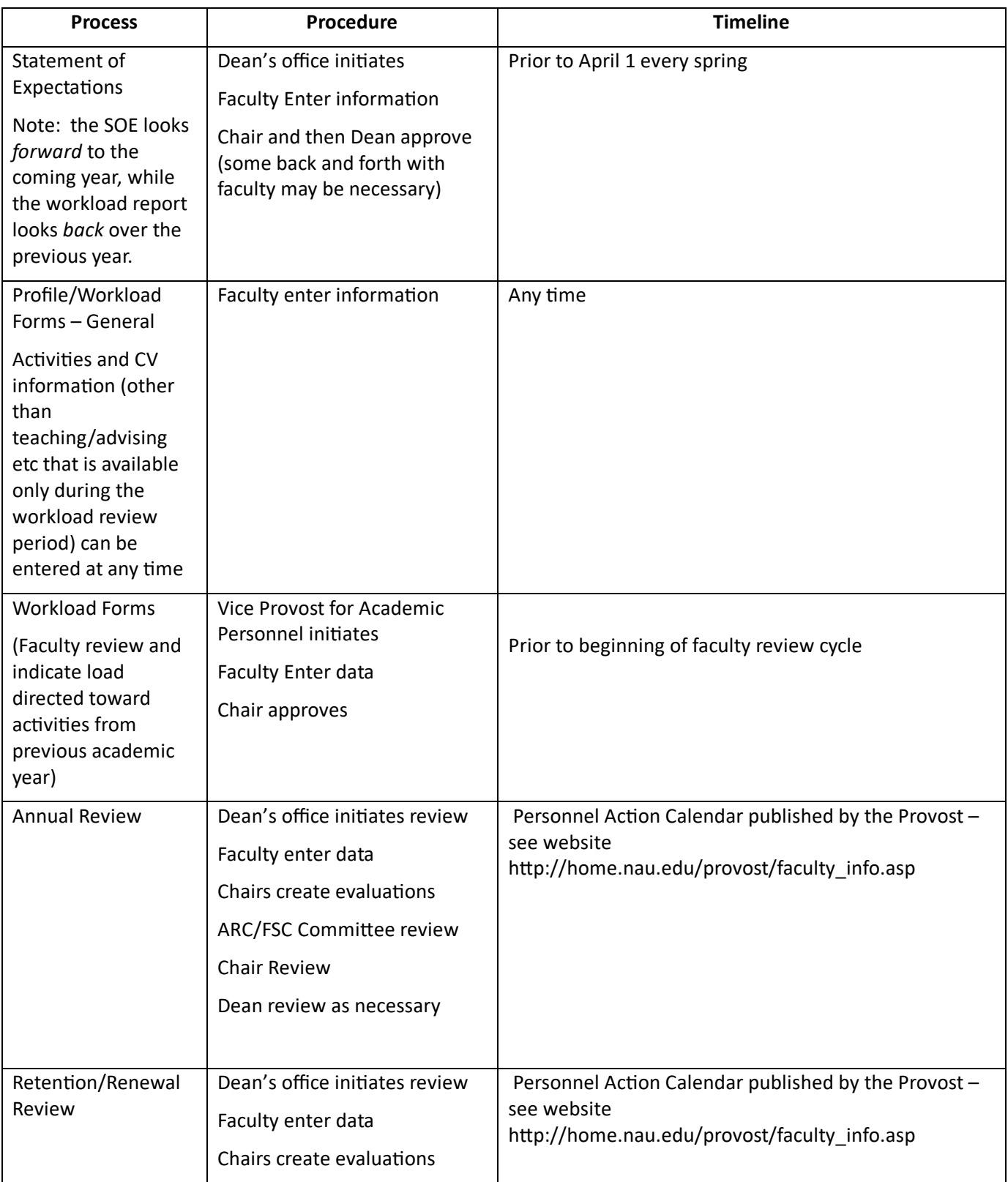

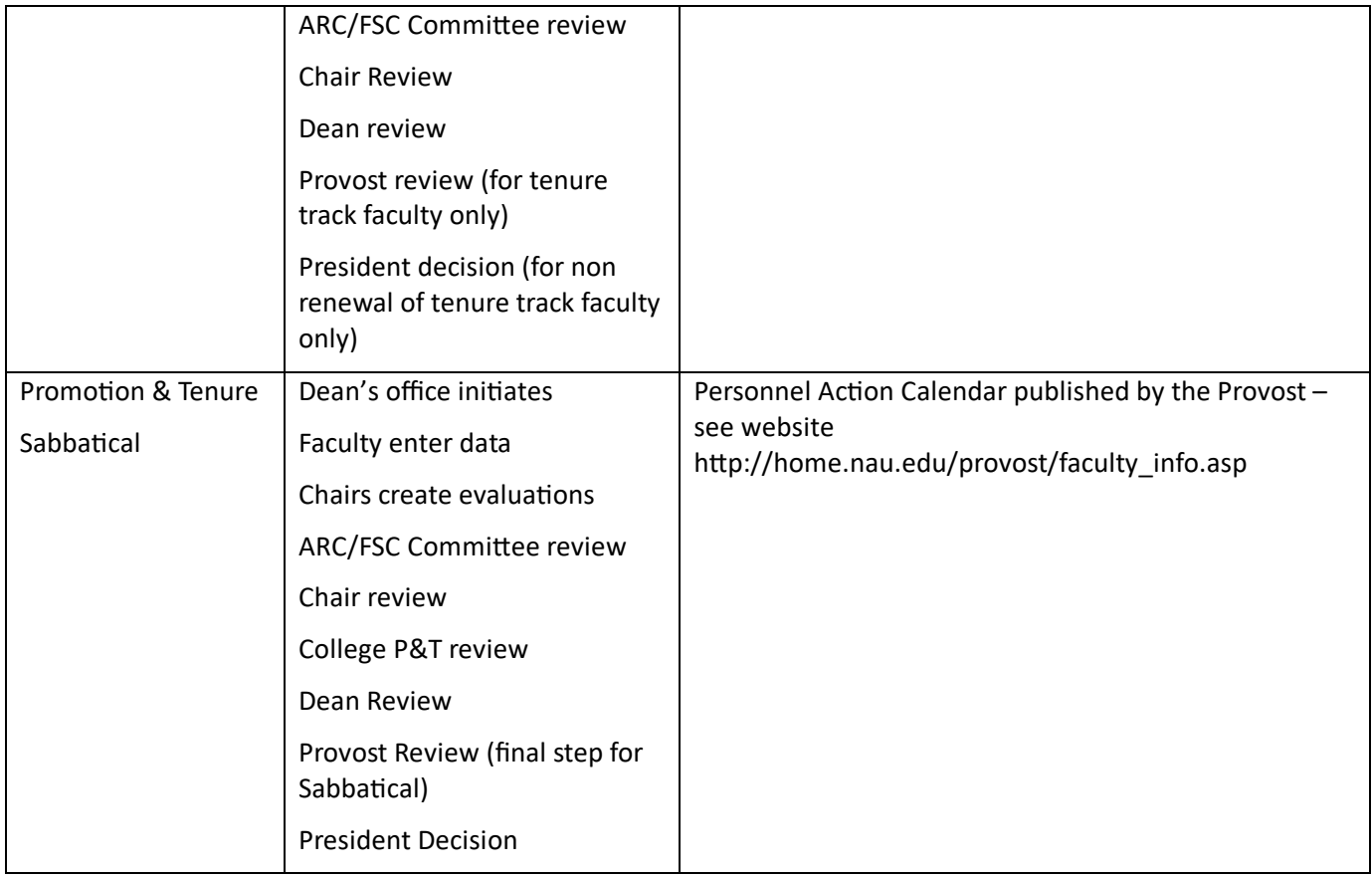

<span id="page-5-1"></span><span id="page-5-0"></span>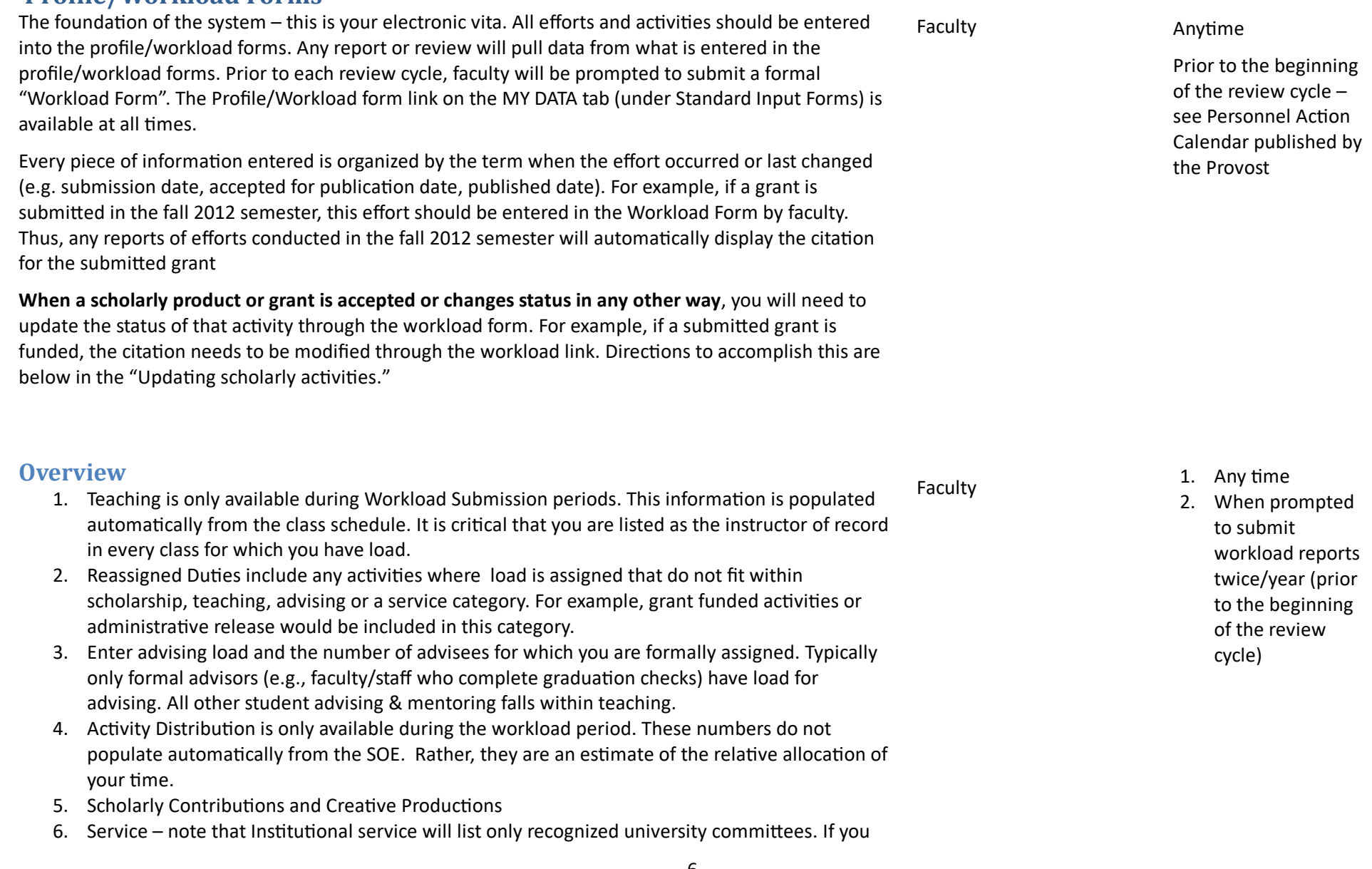

**Who?**

**When?**

**Profile/Workload Forms**

# **Profile/Workload Forms – General**

Faculty can add or update service, professional development, or scholarly/creative activity at any time. To do so, go to the "My Data" tab and select the "Workload Form" link in the Standard Input Forms area.

- 1. In FAAR, click the "My Data" tab
- 2. Select "Workload Form"

During workload submission periods follow these instructions:

- 3. In FAAR, select the "home" tab and click "Complete workload form: TERM"
- <span id="page-6-0"></span>4. On the new page, edit as appropriate considering your activities from the previous semester.
	- a. Teaching Unavailable except during "Workload periods"
	- b. Reassigned Duties any load reassigned to other responsibilities (e.g. administrative release, grant buyout etc.).
	- c. Advising Load Only available during "workload periods"
	- d. Activity Distribution Only available during "workload periods"
	- e. Scholarly Contributions and Creative Productions refer to your department for definitions of items that fall within this category.
		- i. Add new submissions/efforts
		- ii. Modify the status of any activities for which the status has changed (e.g. a manuscript submitted in a prior term that was accepted for publication in the term being reported).
	- f. Institutional Committees note the titles of these committees cannot be changed, and new committees can be listed as "other" by faculty. Notify the dean's office to add any institutional committees.
		- i. If available, copy ongoing committees
		- ii. Modify existing
		- iii. Add any new
	- g. Consulting
	- h. Other Institutional Service activities that are university related, but not listed as "institutional committees"
	- i. Professional Service
	- j. Community Service

Faculty **Any time** 

- k. Professional Development
- l. Self-Evaluation refer to department requirements regarding any other information that is required for reviews and could be added in this category of the workload form.
- m. **Browse and attach your SOE - this will only need to be done in Fall 2012 (reviewing AY 11-12). Future SOE's are built in the FAAR system and will display automatically.**
- 5. Click "Save and Return" if additional time is needed to edit the form. Once completed, click "Submit Completed Workload for Review"

<span id="page-8-2"></span><span id="page-8-1"></span><span id="page-8-0"></span>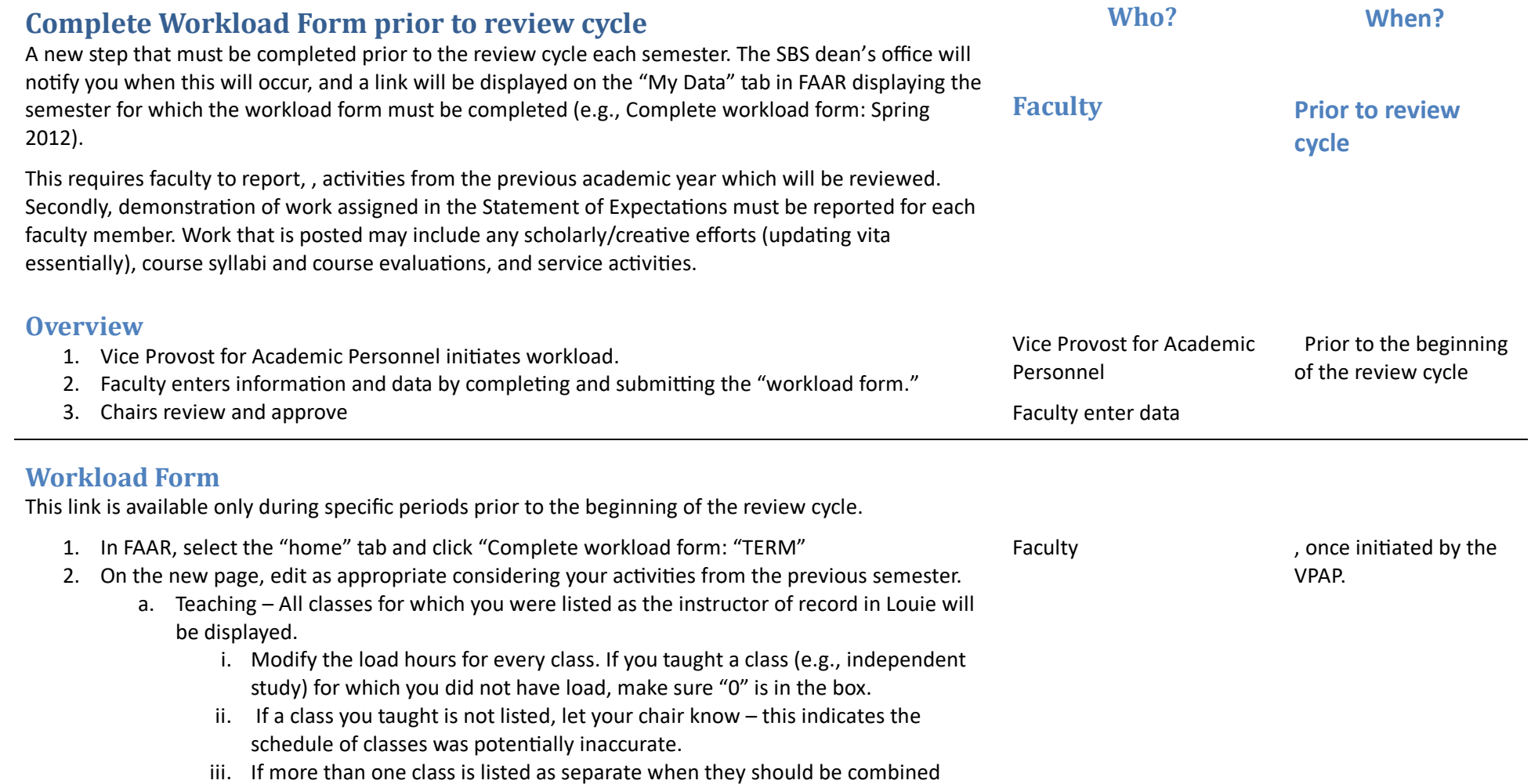

(e.g., co-convened courses), combine these courses into one.

- b. Course attachments Attach the syllabus and student course evaluations for each class listed.
- c. Reassigned Duties any load reassigned to other responsibilities (e.g., administrative release, grant buyout etc.).
- d. Advising Load list the number of students for whom you are officially listed as the academic advisor. In SBS, most students are advised centrally and not by faculty.
- e. Activity Distribution indicate the proportion of time, which should reflect your SOE based on % load for each area.
	- i. These are the same numbers that appear on your SOE for the specified term (e.g., a faculty member with a 3 class load would list formal class/lab = 30, Prepare/grade =30, student meetings & advising = 0, research = 20, service = 20).
	- ii. Average work hours per week: The standard (based on the "15 hour load" at 3 work hours/load hour = 45 work hours/week).
- f. Scholarly Activities
	- i. If "Copy Ongoing Activities" is visible, click on the link (this copies all activities already entered into the FAAR system into the form – you have to do this first. If that link isn't there, skip to step iv.
	- ii. On the pop-up window, change the status of any activities as necessary. For example, if a manuscript was submitted in a prior year, the drop down menu will display "Submitted." If this manuscript was published, use the drop down menu to change that to "Completed/Published."
	- iii. Once you've reviewed and modified status for all activities, click the "Save" button.
	- iv. Click "Add" to add any new scholarly/creative activities
- g. Institutional Committees note the titles of these committees cannot be changed, and new committees cannot be added by faculty. Notify the dean's office to add any institutional committees.
	- i. If "Copy Ongoing Activities" is visible, click on the link (this copies all activities already entered into the FAAR system into the form – you have to do this first. If that link isn't there, skip to step iv.
	- ii. On the pop-up window, change the status of any activities as necessary. For example, if you no longer serve on a committee that is listed, from the drop down menu select that it ended in the semester being reported.
- iii. Once you've reviewed and modified status for all activities, click the "Save" button.
- iv. Modify existing
- v. Add any new
- h. Consulting follow same procedures as outlined in e. Scholarly Activities above
- i. Other Institutional Service activities that are university related, but not listed as "institutional committees." Follow the same procedures as outlined in e. Scholarly Activities above
- j. Professional Service- follow same procedures as outlined in e. Scholarly Activities above
- k. Community Service- follow same procedures as outlined in e. Scholarly Activities above
- l. Professional Development- follow same procedures as outlined in e. Scholarly Activities above
- m. Self-Evaluation refer to department requirements regarding whether any information is required in this category of the workload form; i.e. Annual Performance Report, Professional Narrative, etc.
- 3. Click "Save and Return" if additional time is needed to edit the form. Once completed, click "Submit Completed Workload for Review"

## **Reviewing & Approving Workload Form**

#### Directions for Chairs

- 1. In FAAR, select the "Administration" tab and click "Approve Faculty Input"
- 2. Edit the Unit as appropriate (e.g., Department)
- 3. Change "Semester" to the semester to be reviewed (the prior semester)
- 4. Click on the name of the unit, then the number (blue) next to the unit for which faculty are listed.
- 5. Click on the faculty member name
- <span id="page-10-0"></span>6. Either approve or reject (reject sends the form back to the faculty member for revision) by clicking the appropriate button at the bottom of the page.

Chairs **Chairs After faculty have** submitted their workload form, prior to the beginning of the review cycle

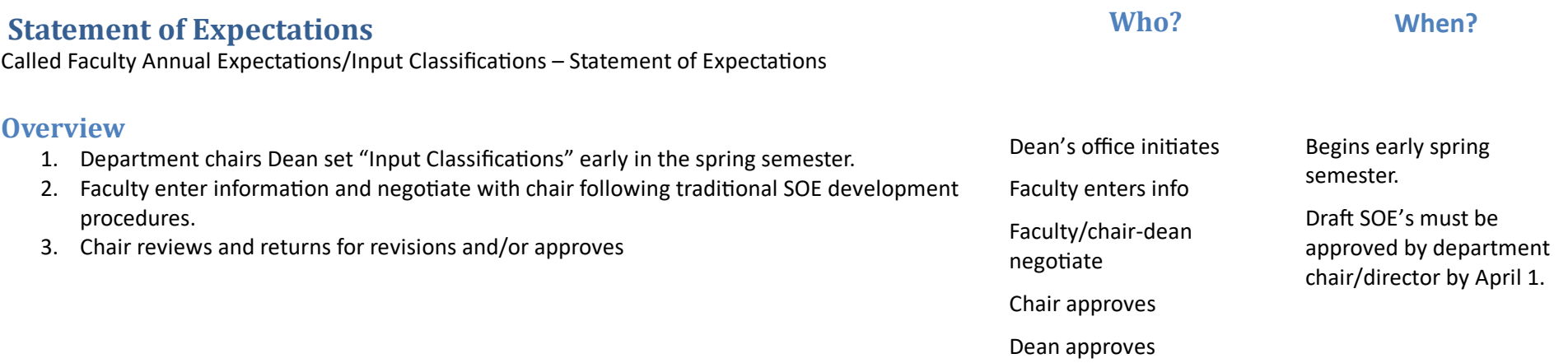

# <span id="page-11-0"></span>**Dean's office initiate Faculty Annual Expectations/Input classifications (SOE)**

<span id="page-11-1"></span>Directions for initiating development of the SOE.

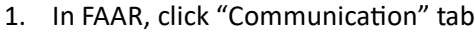

- 2. Select "Faculty Classification Form"
- 3. Review "Unit" to verify the appropriate department/school is listed.
	- a. To change the unit displayed, click "Change"
	- b. Next to the school/unit (), click the +
	- c. Select the appropriate department/school
	- d. The screen will automatically update to display the unit selected
- 4. Employment status make sure "all active" is selected.
- <span id="page-11-2"></span>5. Semester – choose the start semester (e.g. Fall 2014 if the SOE is being built for the AY 14- 15).
- 6. Check the "Statement of Expectations" box.
- 7. In the faculty list, check the box next to every faculty member you want to create an SOE.
- 8. Click "Send and Return"

Each faculty member selected will then have a message on their FAAR system "Home" page that says "Complete Faculty Annual Expectations: Semester"

Dean's office Early spring semester (allow enough time for a draft to be approved by the chair by April 1)

#### **Note: Make sure to notify faculty that they need to log on and complete the SOE.**

#### **Faculty Enter Info**

Directions for writing the first draft of the SOE and submitting it to the Chair/Dean.

- 1. In FAAR, click "Home" tab and select "Complete Faculty Annual Expectations"
- 2. Enter goals/expectations for each category (student-related activities; scholarship; service; other). Be sure to list the specific classes you will be teaching for each semester.
- 3. For "Percent of load" in each category, enter a 1-3 digit number reflecting the percent of effort directed toward that activity with no additional characters (e.g., %).
- 4. Click "Save and Return" if you need additional time to complete your SOE.
- 5. When done, click "Submit Classifications"

<span id="page-12-0"></span>Your chair/dean will now need to review and approve. If revisions to the SOE are necessary, the chair will send the SOE back to you and the "Complete Faculty Annual Expectations" link will appear again on your home page in FAAR. NOTE: you can always view what you have submitted through the link "view printable classification forms" from the "my data" tab.

#### **Chair/Dean review & approve or return**

Directions for approving the SOE.

- 1. In FAAR, click "Administration" tab and select "Input Classifications"
- 2. Make sure the appropriate "Unit" is displayed
- 3. From the "Input form" dropdown menu, select "SOE Administrative Approval (Chair/Dean)"
- 4. Start semester choose the term of the SOE( e.g., Fall 2013)
- <span id="page-12-1"></span>5. Select all faculty desired to review
	- a. Hold the "Ctrl" key down and click on names to select multiple faculty and move the faculty to the "Selected faculty" area by clicking >>.
	- b. To move all faculty, click on the first name in the list, hold the shift key down while clicking the last name on the list. All will be highlighted in blue. Click >>
	- c. Under "Input Option" choose one of the following:
		- i. Multiple Displays a table of all selected faculty in which you can enter data all at once. May require scrolling right.
		- ii. Individual One faculty member's form will be displayed and you'll need to enter all info, then click to change the page to the next faculty member.
	- d. Review Expectations: Student-related activities & Scholarship & Service & Other. In the text box, edit text with goals/objectives/activities for each faculty member as

Faculty Early spring semester (allow enough time for a draft to be approved by the chair by April 1)

Chair/Dean April 1

necessary.

- e. Percent of load: Review the % of effort for each category and edit as necessary. Make sure to only enter a 1-3 digit number without any extra characters (e.g., "%")
- 6. If the SOE is approved and no changes are necessary (if not approved, go to step 7);
	- a. At the top of the table, find the drop down box under the word "Value" and choose "Yes"
	- b. Click "Submit Classifications" at the bottom of the page.
- 7. If edits are made, the SOE must be returned to the faculty member for revisions;
	- a. At the top of the table, find the drop down box under the word "Value" and choose "No"
	- b. Click "Submit Classifications" at the bottom of the page.
	- c. This returns the SOE to the faculty member for revisions go back to "Faculty Enter Info" directions on previous page.

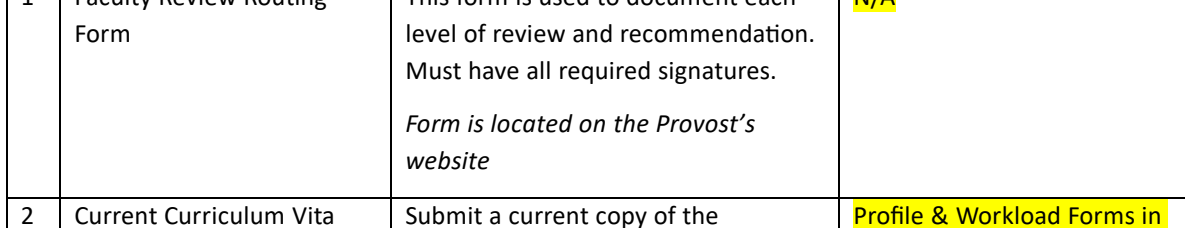

# of review based on faculty rank.

**Annual Evaluation (Annual Review)**

1 Faculty Review Routing

#### <span id="page-14-0"></span>**Overview** 1. Dean's office initiates. 2. Faculty enters information and data. 3. Chairs create evaluations 4. Chair/ Dean verify all required documentation (determined by department) is present and approves for review by ARC (or FSC if these are the same). 5. Department annual review/faculty status committee's review, write recommendation and committee chairs submit evaluation. 6. Department chair/ reviews and writes recommendation 7. Dean reviews and approves or returns for revisions (as necessary) and writes recommendation data ARC/FSC review & write recommendation Dept. chair/dean review and write recommendation Dean reviews and approves and writes recommendation

**College of Social and Behavioral Sciences**

Refer to the Personnel Action Calendar for due dates and responsibilities for data to enter and levels

**Post Tenure Annual Review Materials Checklist**

**for Tenured Faculty Not Seeking Promotion**

<span id="page-14-1"></span>Old document requirement | New FAAR requirement

This form is used to document each

 $N/A$ 

**Who? When?**

August – Refer to the current year Personnel Action Calendar

Dean's Office Faculty enter

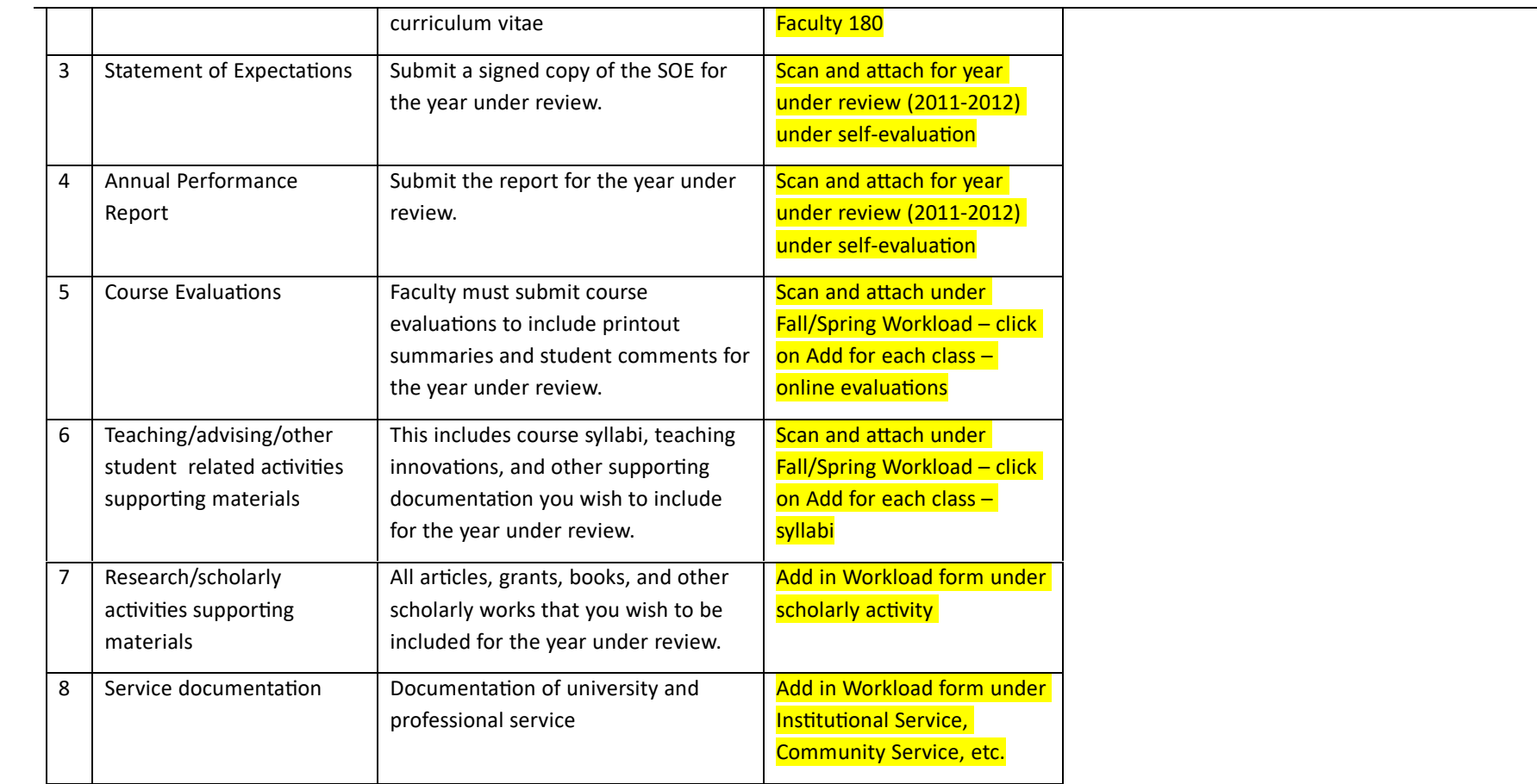

# **Retention/Progress towards tenure reviews**

Refer to the Personnel Action Calendar for due dates and responsibilities for data to enter and levels of review based on faculty rank.

# **Overview**

- 1. Dean's office initiates.
- 2. Faculty enters information and data.
- 3. Chairs create evaluations

**Who? When?**

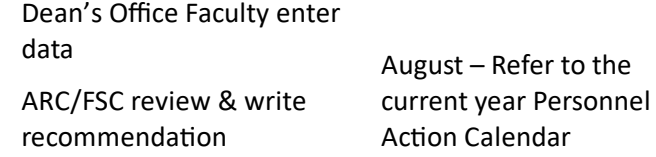

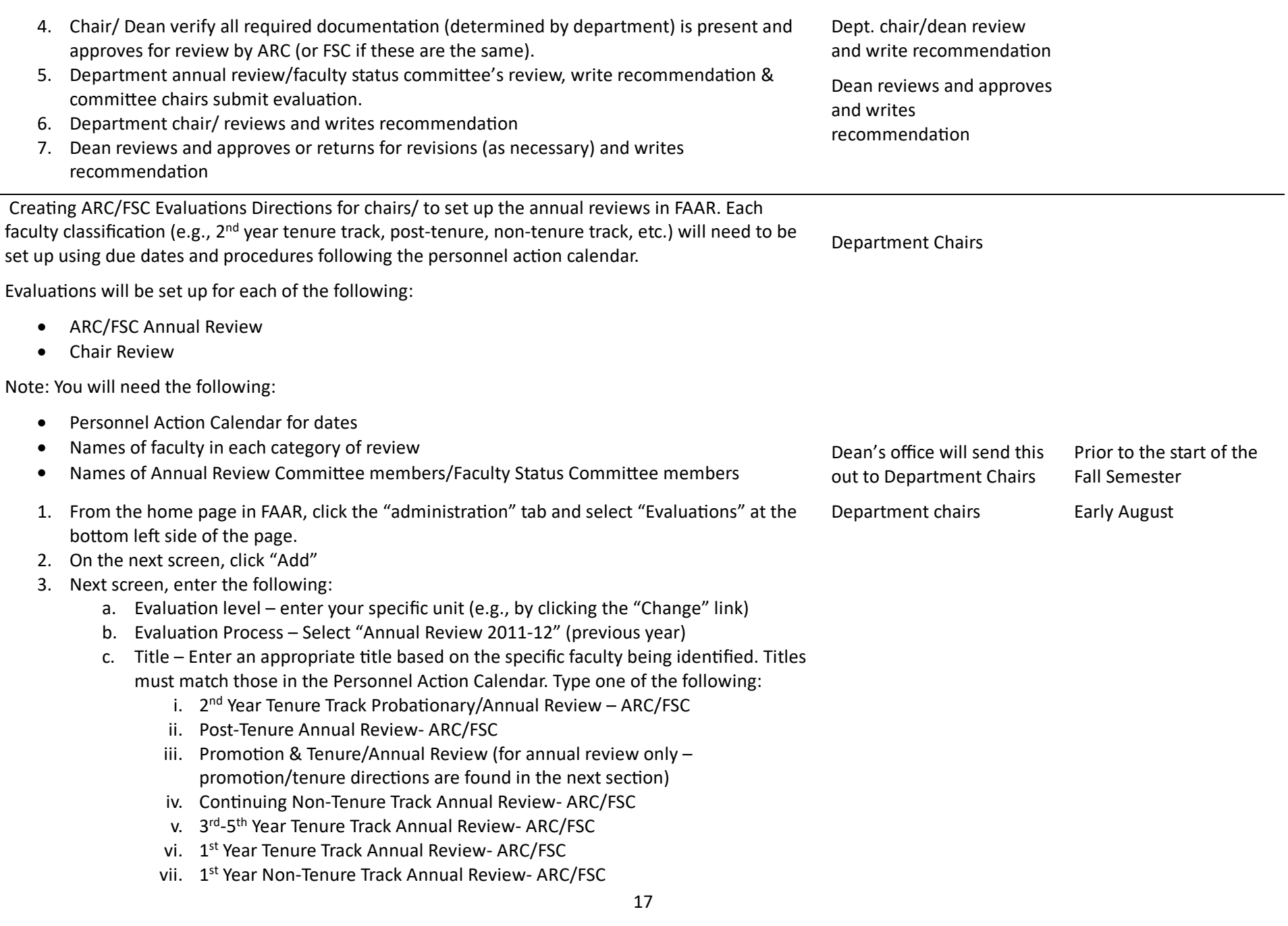

- d. Type Select "Annual Evaluation"
- e. Start Date & Time and End Date & Time (these should match the time period from the Personnel Action Calendar. For example, the FSC/ARC review of 2<sup>nd</sup> Year Tenure Track Faculty is to take place from 9/10/12 to 9/21/12.)
- f. Faculty Response Due Date select the number of days faculty have to respond to each recommendation. In virtually all cases, it's "7" days.
- g. Evaluation Access leave as "Allow" for options 1 & 2 and make a choice whether to allow reviewers in any evaluation process access (the 3<sup>rd</sup> item).
- h. Faculty Being Evaluated
	- i. Click "Select Faculty"
	- ii. On the pop-up screen, under "Standard Filters" choose "All Active" to view all faculty. You can limit the number of faculty names visible by choosing "Full time" or "Part time"
	- iii. Click on the faculty names for the review category (can choose multiple by holding the cntrl key while clicking on names), then click the  $\rightarrow$  to move faculty names into the "Selected" area.
		- 1. Select only those faculty in the specific review category. For example, if the evaluation being set up is for "2<sup>nd</sup> year Tenure Track Annual Review" only those 2<sup>nd</sup> year TT faculty names should be in the "Selected" box.
	- iv. Click "Select Faculty"
- i. If desired, enter a description of requirements in the "Description" text box.
- j. Assign Evaluators
	- i. Click "Select Faculty"
	- ii. In the standard filters area, under unit select "change" to make your unit visible (note: if any committee members are outside of your department, you'll need to select the appropriate unit to find those names) and click "Select faculty"
	- iii. Click and select all ARC and FSC members Assign Evaluator(s)
- k. Evaluation Author Select and move the committee chair (or the person responsible for submitting the review letter) to the "selected" area. If your department has a separate FSC from the ARC, then the chair from the ARC must be listed as an evaluation author (more than one author can be listed if necessary).
- l. Select whether or not you will receive an email notice when materials are submitted.
- m. Evaluation Contents

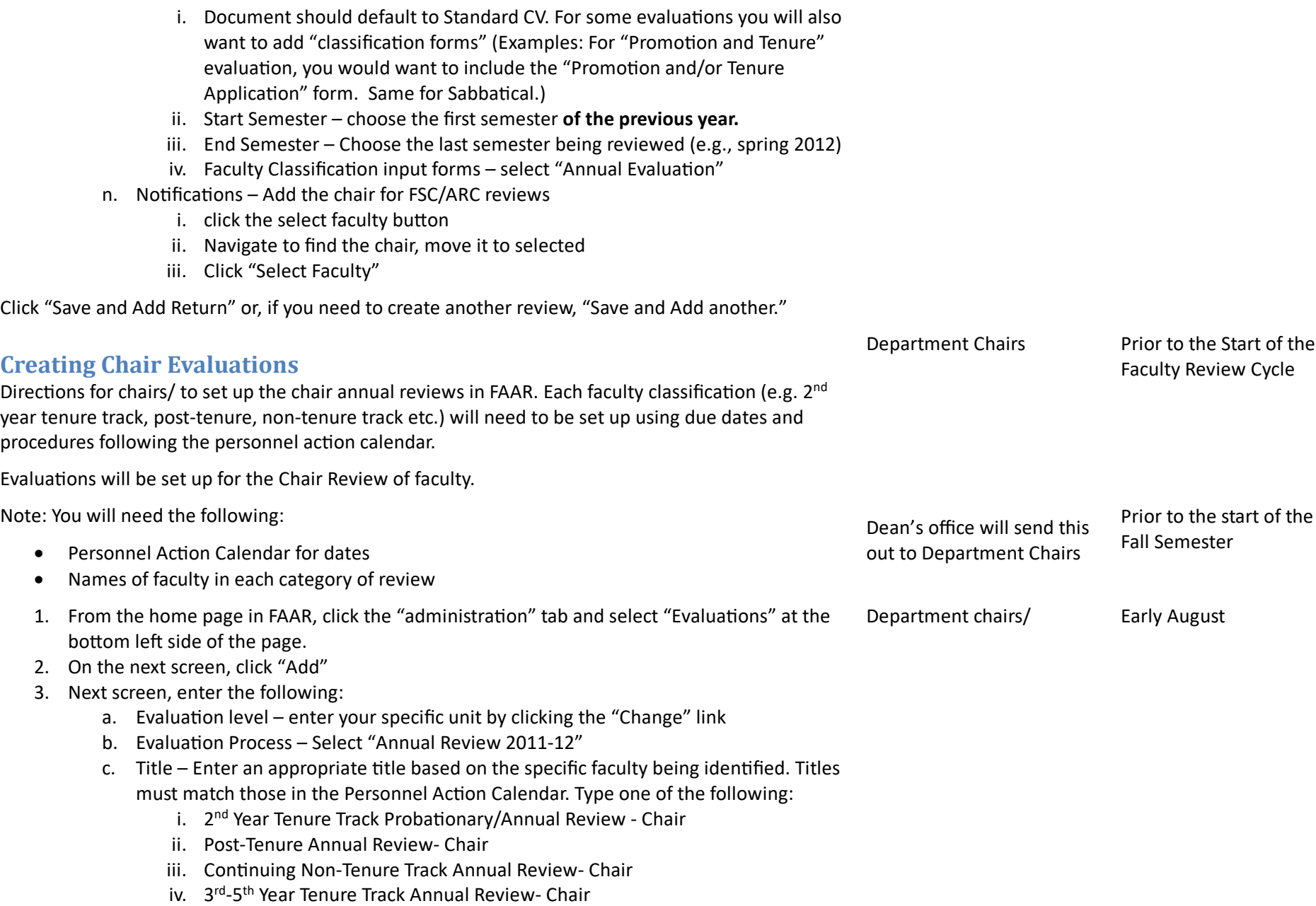

- v. 1<sup>st</sup> Year Tenure Track Annual Review- Chair
- vi. 1<sup>st</sup> Year Non-Tenure Track Annual Review- Chair
- d. Type Select "Annual Evaluation"
- o. Start Date & Time and End Date & Time (these should match the time period from the Personnel Action Calendar. For example, the FSC/ARC review of 2<sup>nd</sup> Year Tenure Track Faculty is to take place from 9/10/12 to 9/21/12.)
- e. Faculty Being Evaluated
	- i. Click "Select Faculty"
	- ii. On the pop-up screen, under "Standard Filters" choose "All Active" to view all faculty. You can limit the number of faculty names visible by choosing "Full time" or "Part time"
	- iii. Click on the faculty names for the review category (can choose multiple by holding the cntrl key while clicking on names), then click the  $\rightarrow$  to move faculty names into the "Selected" area.
		- 1. Select only those faculty in the specific review category. For example, if the evaluation being set up is for "2<sup>nd</sup> year Tenure Track Annual Review" only those 2<sup>nd</sup> year TT faculty names should be in the "Selected" box.
	- iv. Click "Select Faculty"
- f. If desired, enter a description of requirements in the "Description" text box.
- g. Assign Evaluators
	- i. Click "Select Faculty"
	- ii. In the standard filters area, under unit select "change" to make your unit visible and click "Select faculty"
	- iii. Click and select the chair (yourself)
- h. Evaluation Author Select the chair (yourself) to the "selected" area.
- i. You should select the option to receive an email notice when materials are submitted.
- j. Evaluation Contents
	- i. Document should default to Standard CV. For some evaluations you will also want to add "classification forms" (Examples: For "Promotion and Tenure" evaluation, you would want to include the "Promotion and/or Tenure Application" form. Same for Sabbatical.)
	- i. Start Semester choose the first semester of the review period.
	- ii. End Semester Choose the last semester being reviewed (e.g.. summer 2012)
- iii. Faculty Classification input forms select "Annual Evaluation"
- k. Notifications Add the SBS Dean
	- i. click the select faculty button
	- ii. Navigate to find the SBS Dean name, move it to selected
	- iii. Click "Select Faculty"
- 4. Click "Save and Add Return" or, if you need to create another review, "Save and Add another."

# **Faculty Submit Materials**

Faculty review data already entered in the system (will have been initially entered by completing the "profile/workload forms" (or CV information). Additional information is added, and supporting documentation and evidence is included. Departments/units are responsible for specifying the information to attach and the metrics by which faculty are reviewed.

Faculty will need a self-evaluation typed and ready to attach following departmental/school guidelines and requirements. This was previously the Annual Performance Report.

<span id="page-20-0"></span>1. In FAAR, click the "My Data" tab 2. Click the "Profile/Workload Forms" 3. Verify all information is up to date. 4. Click "Add" next to #12 Self Evaluation 5. Start semester – select the first semester under review 6. End semester – select the last semester under review 7. Title: Enter "Annual Review Self-Evaluation or Annual Performance Report – YEAR" (e.g. Annual Review Self-Evaluation – AY 11-12) **8.** Browse and attach your self-evaluation file **NOTE: it is helpful to include your name in the name of the file.** 9. Click "Save and Return". Faculty **Due date according to** Personnel Action Calendar

# **Chair Verification of Format/Completion**

Department chairs/ are required to verify that each faculty member has submitted all necessary materials into the FAAR system. To do so, use the following steps.

- 1. From the home page in FAAR, click the "complete evaluation" link. Department chairs/ Follow dates in the Personnel Action
- <span id="page-20-1"></span>2. For each faculty member, click the "View" button under "Standard CV." Review for all required materials (e.g., self-evaluation, other information you have required)

Calendar

#### 3. If materials are missing, follow up with faculty.

#### **Annual Review Committee (ARC)/Faculty Status Committee (FSC) review**

The entire ARC and FSC committee will have access to files, but only the chairs (or one member from each committee if you have two) are able to submit the review and evaluation. Each department and committee must attach a written recommendation to the evaluation in the FAAR system. This can be signed by all the committee members or just the committee chair as appropriate.

**Annual Review Committee** – Evaluation comments must be entered into the FAAR system using the evaluation template. A summary letter will be written and attached, but this must be in addition to the ratings and notes entered into the FAAR system form (see ARC/FSC Evaluation Submission).

**Faculty Status Committee** – For any tenure track faculty, a statement regarding progress toward tenure must be included. If the ARC and FSC are the same, then that committee can make a recommendation within the evaluation form and also attach a letter.

- <span id="page-21-0"></span>1. From the home page in FAAR, click the "complete evaluation" link (there are likely multiple links available).
- 2. A list of faculty to review is visible. Click "View" on the Standard CV for the desired faculty member to review.
	- a. All efforts/activities from **only the review period** are displayed.
	- b. Blue text indicates links click on those to see specific files
	- c. Look for the self-evaluation link for the faculty member's statement.
- 3. Following department criteria/process, committee's compile evaluations and develop an evaluation score (merit rating) and comment for each area in which faculty have load as well as an overall rating/comment. These areas include any of the following;
	- a. Overall
	- b. Other
	- c. Scholarship
	- d. Service
	- e. Student-related (teaching & advising)
	- f. Retention/renewal recommendation

#### **ARC/FSC Evaluation Submission**

<span id="page-21-1"></span>Only the lead evaluator (e.g. committee chair) will have the evaluation option available. Evaluation

ARC/FSC committee members

Follow dates in the Personnel Action Calendar

comments must be entered into the FAAR system using the evaluation template. **A summary letter must be written and attached. The Summary Letter will be in addition to the ratings and notes entered into the FAAR system form.**

- 1. From the home page in FAAR, click the "complete evaluation" link (there are likely multiple links available).
- 2. A list of faculty to review is visible. Click "Evaluate" for the desired faculty member
- 3. **For Annual Review** (ARC FSC proceed to step 4 below):
	- a. On the next screen, click on the blue "Peer Annual Evaluation" link
	- b. A window will pop up. In this window, enter information as appropriate.
		- i. Value (drop down list) for each category
			- $\bullet$  4 = Highly Meritorious
			- $\bullet$  3 = Meritorious
			- $\bullet$  2 = Satisfactory
			- $\bullet$  1 = Needs Improvement
			- "Select" if the category is not applicable
		- ii. Notes enter comments/notes for each relevant classification
		- iii. Peer retention/renewal recommendation select appropriate response and add comment as necessary.
		- iv. Click "Submit Classifications"
	- c. This returns you to your home page (in IE, it is the home page in the same new window – you can close this and go back to the original browser window)

#### 4. **Progress toward tenure – for tenure track faculty only**

- a. Enter or attach the committee evaluation of progress toward tenure. This can be pasted into the "Evaluation" text box, or a letter can be attached using the "Browse" button.
- 5. On the "Evaluate" page, browse and attach any documentation or letters.
- 6. On the "Evaluate" page, next to "Evaluation Complete" select "Yes"
- 7. Click "Save and Return"

ARC/FSC committee chairs Following dates in the Personnel Action Calendar

#### **Evaluator Instructions:**

1-unsatisfactory; 2-satisfactory; 3-meritorious; 4-highly meritorious. The overall score should reflect the weighted contributions of the other scores.

#### Classifications for Faculty, Sample to begin Summer 2012 Semester

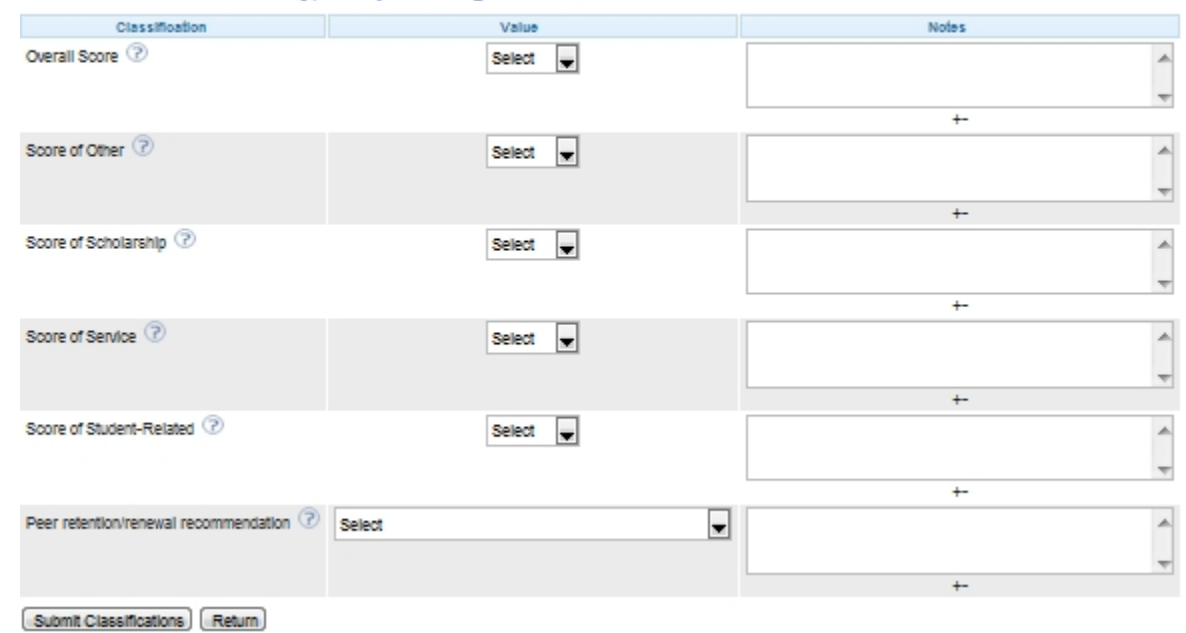

#### **Chair review**

- 1. From the home page in FAAR, click the "complete evaluation: CLASSIFICATION Chair" link
- 2. A list of faculty is displayed. Click "View" under "standard CV" to view faculty materials.
	- a. Only activities from the period under review are displayed
	- b. View the self-evaluation by clicking on the link
	- c. View the ARC/FSC recommendation by clicking on the blue "Annual Review 2011- 12" link
		- i. On the pop-up window, click "Peer Annual Evaluation"
		- ii. The next window displays peer ratings and comments
- <span id="page-23-0"></span>3. Once you have prepared your evaluation, go back to the faculty list and click the "Evaluate" button

Department Chairs Following the dates in the Personnel Action Calendar

- 4. Click the blue "Chair's Annual Evaluation" link
- 5. A window will pop up. In this window, enter information as appropriate.
	- a. Value (drop down list) for each category
		- $\bullet$  4 = Highly Meritorious
		- $\bullet$  3 = Meritorious
		- $\bullet$  2 = Satisfactory
		- $\bullet$  1 = Needs Improvement
		- "Select" if the category is not applicable
	- b. Notes enter comments/notes for each relevant classification
	- c. Chair's retention/renewal recommendation select appropriate response and add comment as necessary.
	- d. Click "Submit Classifications"
- 6. This returns you to your home page in the same new window –close this and go back to the original browser window
- 7. On the "Evaluate" page, , browse and attach any documentation or letters. Enter any comments into the text box
- 8. On the "Evaluate" page, next to "Evaluation Complete" select "Yes"
- 9. Click "Save and Return"
- 10. Repeat the process for all faculty reviews

# **Promotion & Tenure/Sabbatical**

Refer to the Personnel Action Calendar for due dates and responsibilities.

# **Overview**

- 1. Dean's office initiates.
- 2. Faculty enters information and data.
- 3. Chair creates evaluations
- 4. Chair verifies all required documentation (determined by department) is present and approves for review by ARC.
- <span id="page-24-1"></span><span id="page-24-0"></span>5. Department annual review/faculty status committee's review, write recommendation and committee chair's submit evaluation.

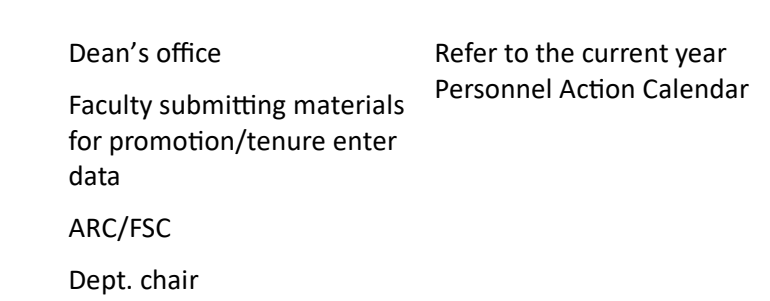

**Who? When?**

- 6. Department chair reviews and writes recommendation
- 7. SBSPromotion & Tenure Committee reviews and writes recommendation
- 8. Dean reviews and writes recommendation
- 9. Provost reviews and provides recommendation in FAAR system
- 10. President review and provides recommendation in FAAR system

# **Initiating ARC/FSC Review of P&T Application**

Directions for chairs to set up the promotion & tenure/annual reviews in FAAR. Refer to the personnel action calendar for due dates.

Evaluations will be set up for each of the following:

- Faculty Status Committee
- Chair Review

Note: You will need the following:

- Personnel Action Calendar for dates
- Names of faculty being considered for promotion/tenure
- <span id="page-25-0"></span>Names of Faculty Status Committee with committee chair

SBS Promotion & Tenure Committee

Dean/Provost/President

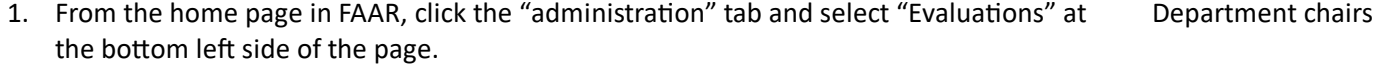

- 2. On the next screen, click "Add"
- 3. Next screen, enter the following:
	- a. Evaluation level enter your specific department/unit (e.g. etc) by clicking the "Change" link
	- b. Evaluation Process Select "Promotion & Tenure/Annual Review 2011-12"
	- c. Title Enter one of the following depending on the faculty member's intended application:
		- i. Promotion Review Peer
		- ii. Tenure Review Peer
		- iii. Promotion & Tenure Review Peer
		- iv. Sabbatical Review Peer
	- d. Type Select the appropriate response
	- e. Start Date & Time (when faculty can begin to post materials) select a date. This is up to you, although consider an early August start date for all except 1<sup>st</sup> year reviews which are due in January.
	- f. Due Date & Time Enter the date that faculty materials are due to the department chair/ according to the Personnel Action Calendar. **The dates that chair reviews are due to the Dean are firm.**
	- g. Faculty Response Due Date select the number of days faculty have to respond to each recommendation. In virtually all cases, it's 12 days. (COFS indicates they must provide their intention to respond within 7 days and the written response within 12). Sabbatical responses are due within 7 days.
	- h. Evaluation Access leave as "Allow" for options 1 & 2 and make a choice whether to allow reviewers in any evaluation process access (the 3<sup>rd</sup> item).
	- i. Faculty Being Evaluated
		- i. Click "Select Faculty"
		- ii. On the pop-up screen, under "Standard Filters" choose "All Active" to view all faculty. You can limit the number of faculty names visible by choosing "Full time" or "Part time"
		- iii. Click on the faculty names for the review category (can choose multiple by holding the cntrl key while clicking on names), then click the  $\rightarrow$  to move faculty names into the "Selected" area.

Early August

- iv. Click "Select Faculty"
- j. If desired, enter a description of requirements in the "Description" text box.
- k. Assign Evaluators
	- i. Click "Select Faculty"
	- ii. In the standard filters area, under unit select "change" to make your unit visible (note: if any committee members are outside of your department, you'll need to select the appropriate unit to find those names) and click "Select faculty"
	- iii. Add all FSC committee members.
	- iv. **Make sure to add yourself (chair/ dean) to this list**. You will need to verify that faculty have submitted all required materials and listing yourself makes this possible.
- l. Evaluation Author Select and move the committee chair(s) (or the person responsible for submitting the review letter) to the "selected" area. Move chairs of both the ARC and FSC if applicable.
- m. Select whether or not evaluators will receive an email notice when materials are submitted.
- n. Evaluation Contents
	- i. In documents, select Standard CV and
		- 1. Promotion and/or Tenure Application (if relevant) or
		- 2. Sabbatical Application
	- ii. Start Semester choose the first semester being reviewed, which should be the first semester of their position (e.g., Fall 2001)
		- 1. For sabbatical, choose fall of semester after last sabbatical or if this is the first sabbatical, use start date of hire.
	- iii. End Semester Choose the last semester being reviewed (e.g. summer 2012) or for sabbatical – "present"
	- iv. Faculty Classification input forms select
		- 1. "Promotion and/or Tenure response" if appropriate or
		- 2. Sabbatical recommendation
- o. Notifications Add the chair/ Dean
	- i. click the Select Faculty button
	- ii. Navigate to find the chair/Dean name, move it to Selected
	- iii. Click "Select Faculty"
- 4. Click "Save and Add Another" if you need to create another review or "Save and Return" if you have finished.

# **Initiating Chair Review of P&T Application**

Directions for chairs/ Dean to set up the promotion & tenure/annual reviews in FAAR. Refer to the personnel action calendar for due dates.

Evaluations will be set up for each of the following:

Chair Review

Note: You will need the following:

- Personnel Action Calendar for dates
- Names of faculty being considered for promotion/tenure
- Names of SBS Promotion & Tenure committee with committee chair
- 1. From the home page in FAAR, click the "Administration" tab and select "Evaluations" at the bottom left side of the page. Department chairs/ Dean Early August
- <span id="page-28-0"></span>2. On the next screen, click "Add"
- 3. Next screen, enter the following:
	- a. Evaluation level enter your specific department/unit by clicking the "Change" link
	- b. Evaluation Process Select "Promotion & Tenure/Annual Review 2011-12"
	- c. Title Enter one of the following depending on the faculty member's intended application:
		- i. Promotion/Annual Review Chair
		- ii. Tenure/Annual Review Chair
		- iii. Promotion & Tenure/Annual Review Chair
		- iv. Sabbatical/Annual Review Chair
	- d. Type Select the appropriate response
	- e. Start Date & Time (when faculty can begin to post materials) select a date. This is up to you, although consider an early August start date for all except 1<sup>st</sup> year reviews which are due in January.
	- f. Due Date & Time Enter the date that faculty materials are due to the department chair/ Dean according to the Personnel Action Calendar. **The dates that chair reviews are due to the College P&T committee are firm (disregard for sabbatical).**
	- g. Faculty Response Due Date select the number of days faculty have to respond to each recommendation. In virtually all cases, it's "12 days except for sabbatical

which allows 7 days.

- h. Evaluation Access leave as "Allow" for options 1 & 2 and make a choice whether to allow reviewers in any evaluation process access (the 3<sup>rd</sup> item).
- i. Faculty Being Evaluated
	- i. Click "Select Faculty"
	- ii. On the pop-up screen, under "Standard Filters" choose "All Active" to view all faculty. You can limit the number of faculty names visible by choosing "Full time" or "Part time"
	- iii. Click on the faculty names for the review category (can choose multiple by holding the cntrl key while clicking on names), then click the  $\rightarrow$  to move faculty names into the "Selected" area.
	- iv. Click "Select Faculty"
- j. If desired, enter a description of requirements in the "Description" text box.
- k. Assign Evaluators
	- i. Click "Select Faculty"
	- ii. In the standard filters area, under unit select "change" to make your unit visible (note: if any committee members are outside of your department, you'll need to select the appropriate unit to find those names) and click "Select faculty"
	- iii. Add yourself (chair/ dean) to this list.
- l. Evaluation Author Select and move your name.
- m. Select whether or not you want to receive an email notice when materials are submitted.
- n. Evaluation Contents
	- i. In documents, select Standard CV and
		- 1. Promotion and/or Tenure Application (if relevant) **or**
		- 2. Sabbatical Application
	- ii. Start Semester choose the first semester being reviewed, which should be the first semester of their position (e.g., Fall 2001)
		- 1. For sabbatical, choose fall of semester after last sabbatical or if this is the first sabbatical, use start date of hire.
	- iii. End Semester Choose the last semester being reviewed (e.g., summer 2012) or for sabbatical – "present"
	- iv. Faculty Classification input forms select "Promotion and/or Tenure Response"
		- or

<span id="page-30-2"></span><span id="page-30-1"></span><span id="page-30-0"></span>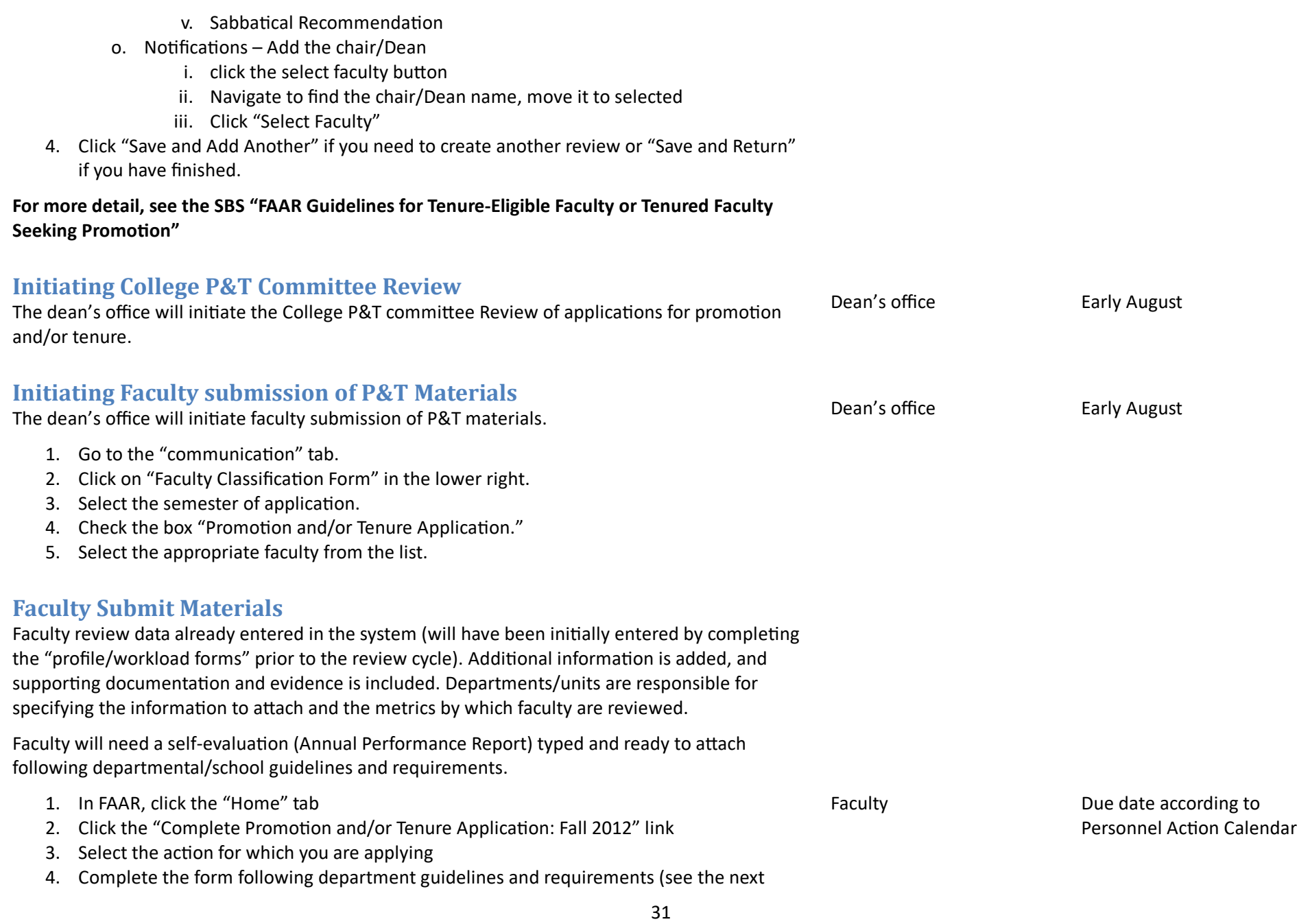

section "summary guidelines and checklists for preparing and submitting P&T materials) for the SBS required format. **Department/school/unit information may go beyond the minimum college required documentation.**

- 5. You can continue to work on this application. Make sure you select "Save and Return"
- 6. Once you have completed the application, click the "Submit" button.

#### **Summary Guidelines for Preparing and submitting materials**

#### *Curriculum Vita*

The foundation of your application packet is the curriculum vita in FAAR. Profile/Workload documents and reports submitted every semester provide base information. Faculty must make sure all activities are appropriately entered using the "Workload" form. This includes attaching any supporting documentation (e.g., conference proceedings, manuscripts, acceptance letters etc.).

Refer to the SBS FAAR Instructional Manual for specific directions to update the vita information in the Profile/Workload forms.

#### *Promotion and/or Tenure Overview Statement*

<span id="page-31-0"></span>Type a professional statement that is pasted into the appropriate area in FAAR. Within this section, attach the following:

- a. Unit criteria for promotion and/or tenure
- b. Years of prior service credit (if applicable). Provide documentation stating any such credit. This may be a copy of the original letter of offer or a copy of a memo received from the Provost
- c. Statements of Expectations for all years at NAU (or all years since the previous promotion)
- d. Annual Performance Evaluation letters (for all years since hire at current rank or since previous promotion)
	- i. Self-evaluation
	- ii. Peer evaluation
	- iii. Chair evaluation

#### *Overview of Teaching (student-related activities)*

Paste a summary narrative of student-related activities particularly addressing the extent to which unit criteria for promotion/tenure have been met/and/or exceeded. Attach the following:

- Summary table of Courses taught (see table below for recommended format)
- Sample Syllabi
- Other documentation providing supporting evidence of having met and/or exceeded unit criteria for promotion/tenure.
- Other items as required by the unit.

#### *Overview of Scholarship/Creative Activity*

Paste a summary narrative of scholarly activity, particularly addressing the extent to which unit criteria for promotion/tenure have been met and/orexceeded.

#### **Make sure to attach manuscripts and files to the citation in your vita using the workload form in FAAR.**

Attach the following:

- Any additional scholarly documentation that is not linked to citations in your vita
- Other items required by the unit.

#### *Overview of Service*

Paste a summary narrative of service, particularly addressing the extent to which unit criteria for promotion/tenure have been met and/or exceeded.

Attach the following:

- Any additional documentation that is not included in your vita
- Other items required by the unit.

As you prepare your application, remember that the Promotion and Tenure committee members are your peers and would like to see you evaluated and/or promoted, but that you must make your case in a thorough, yet succinct, and convincing manner.

**Years in the rank:** Indicate the number of the year that you are currently in. Example if you started in 2008 and the current year is 2010: Current Rank: Associate Professor Years in current rank, including this year:  $2\text{m}$  year (the same will apply for start dates in August 2008 or January 2009).

#### **College of Social and Behavioral Sciences**

# **Promotion & Tenure/Annual Review Materials Checklist (Effective Fall 2010)**

# **(Faculty applying for promotion and tenure)**

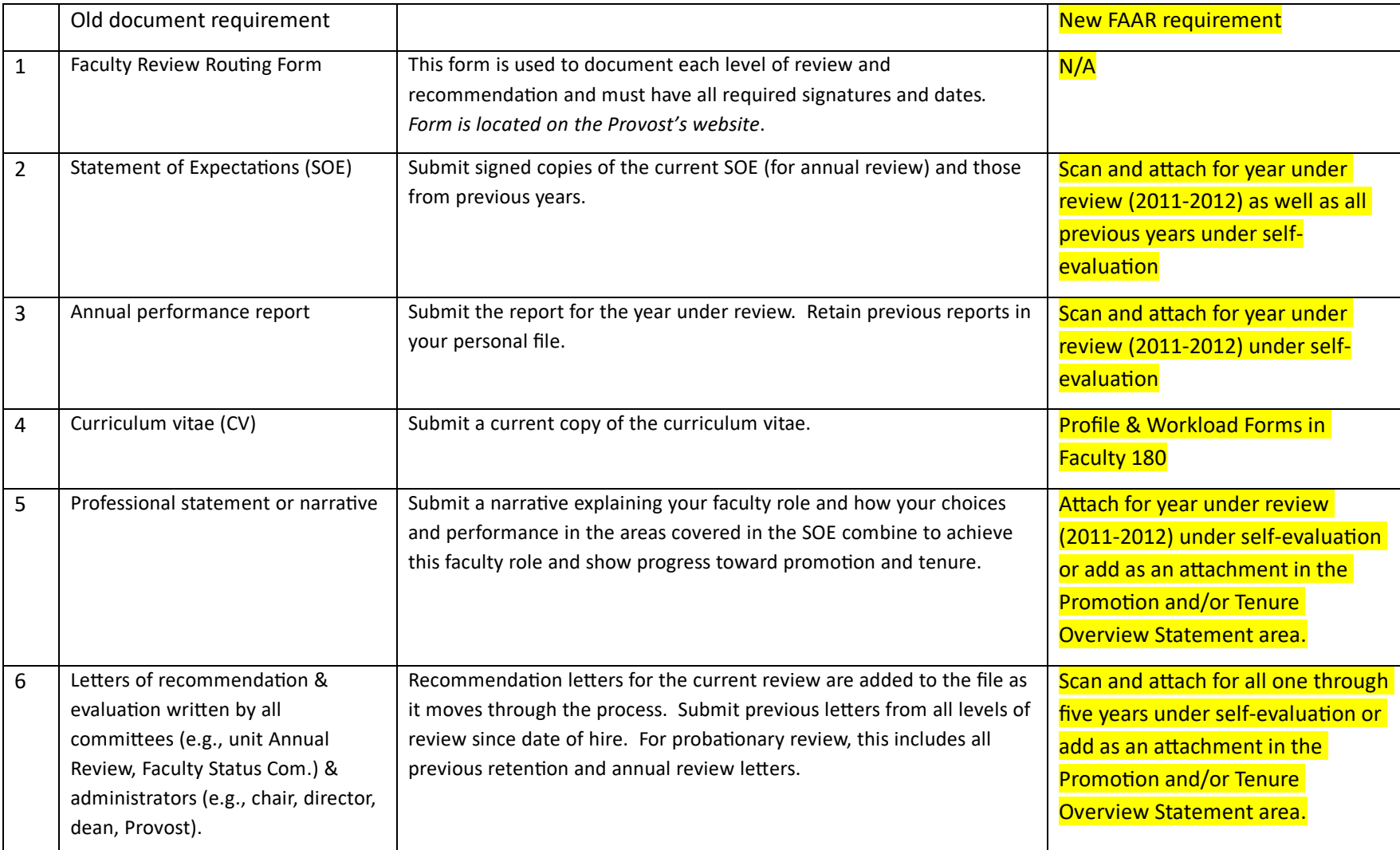

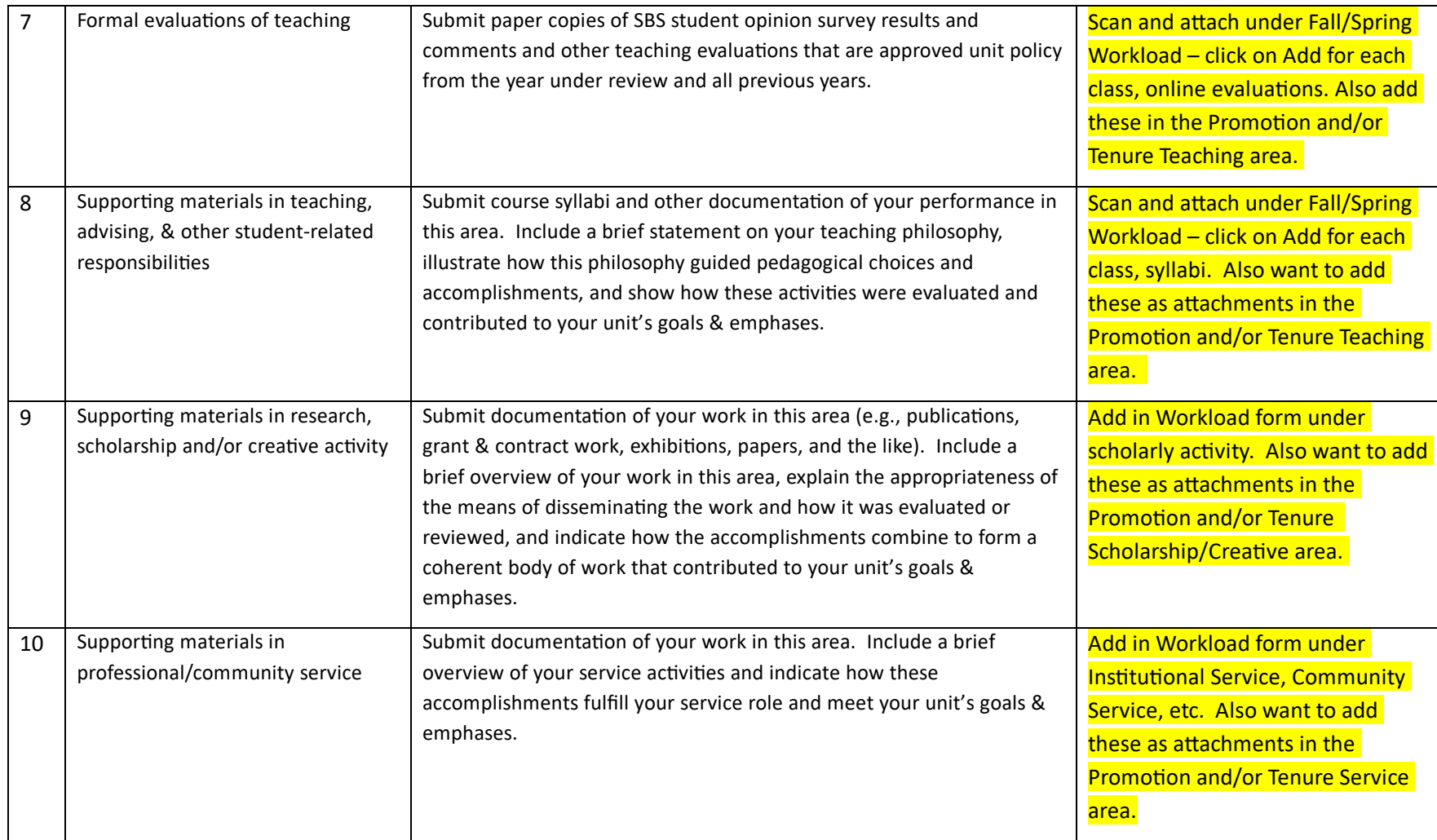

**College of Social and Behavioral Sciences**

#### **Promotion to Professor/Annual Review Materials Checklist (Effective Fall 2010)**

#### **(Tenured Faculty)**

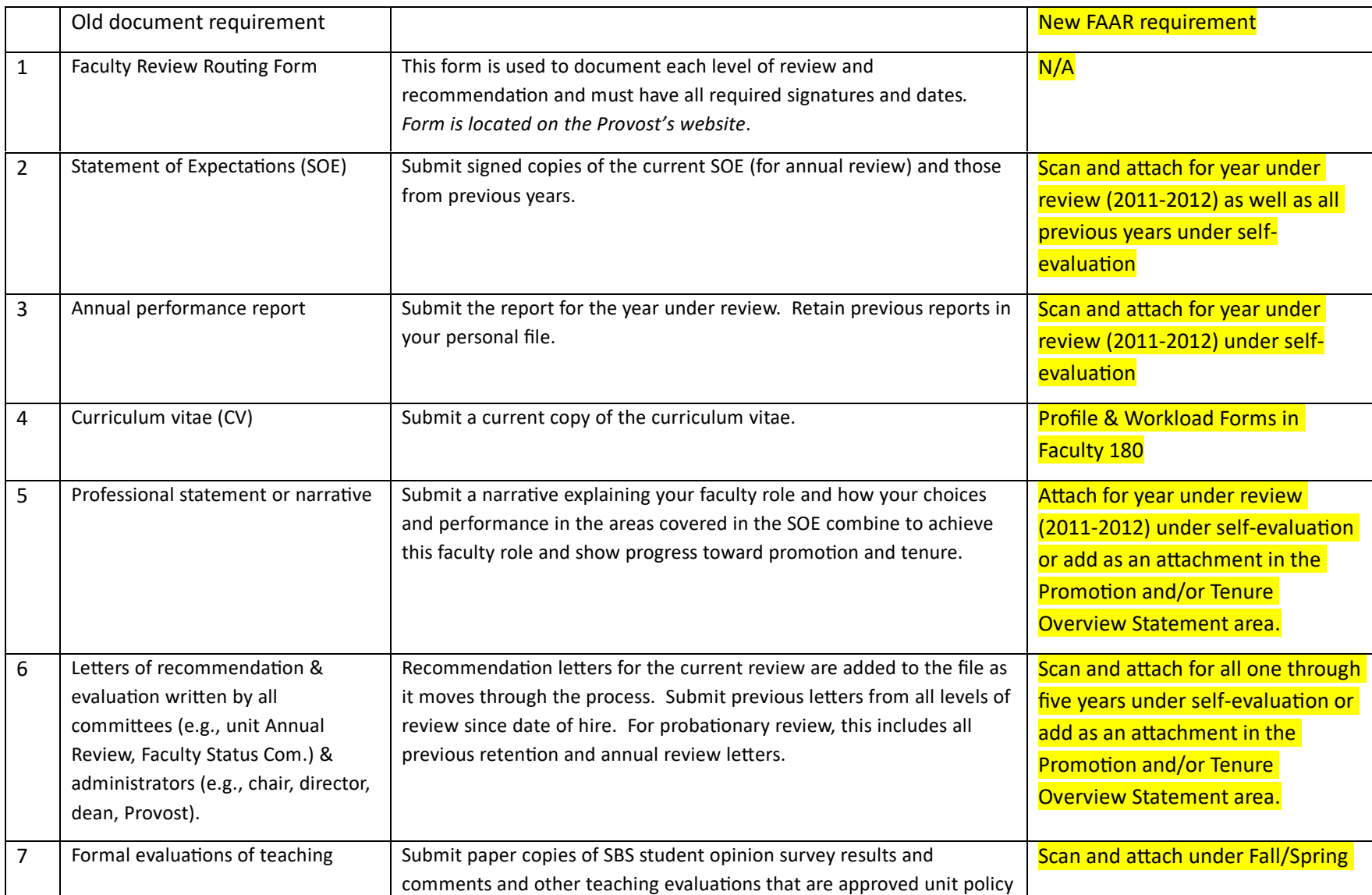

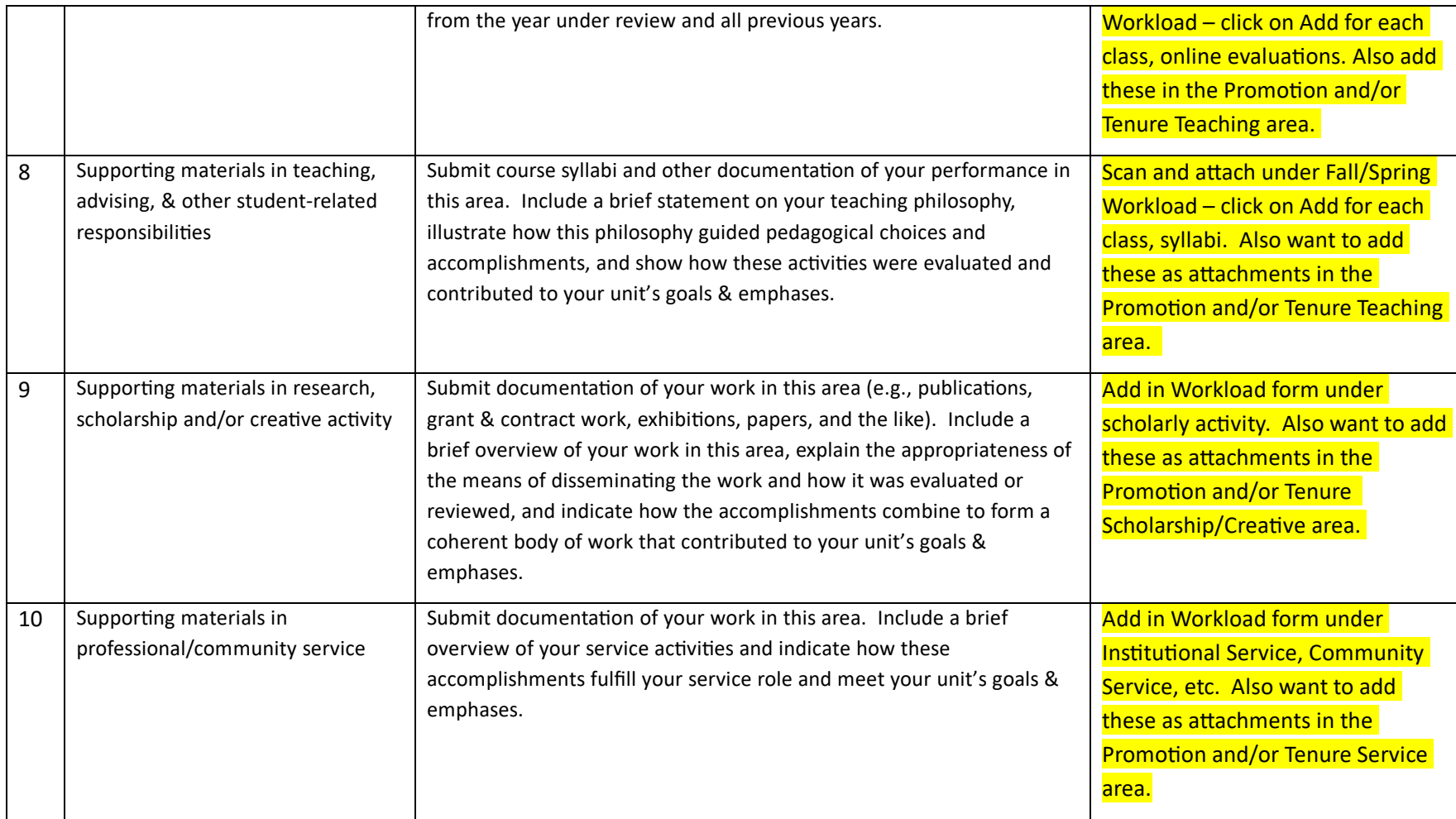

**College of Social and Behavioral Sciences**

# **Promotion to Senior or Principal Lecturer/Annual Review Materials Checklist (Effective Fall 2008)**

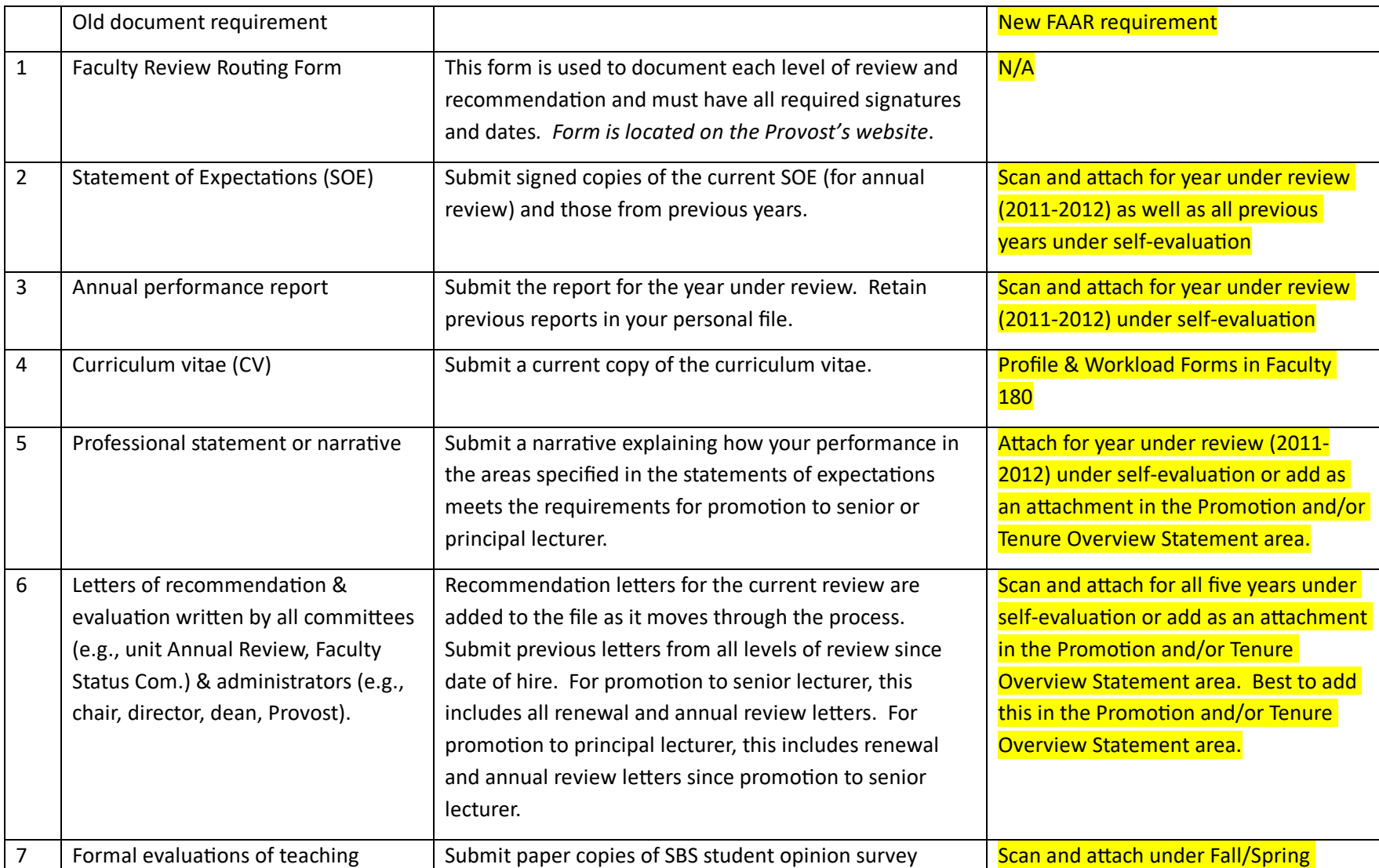

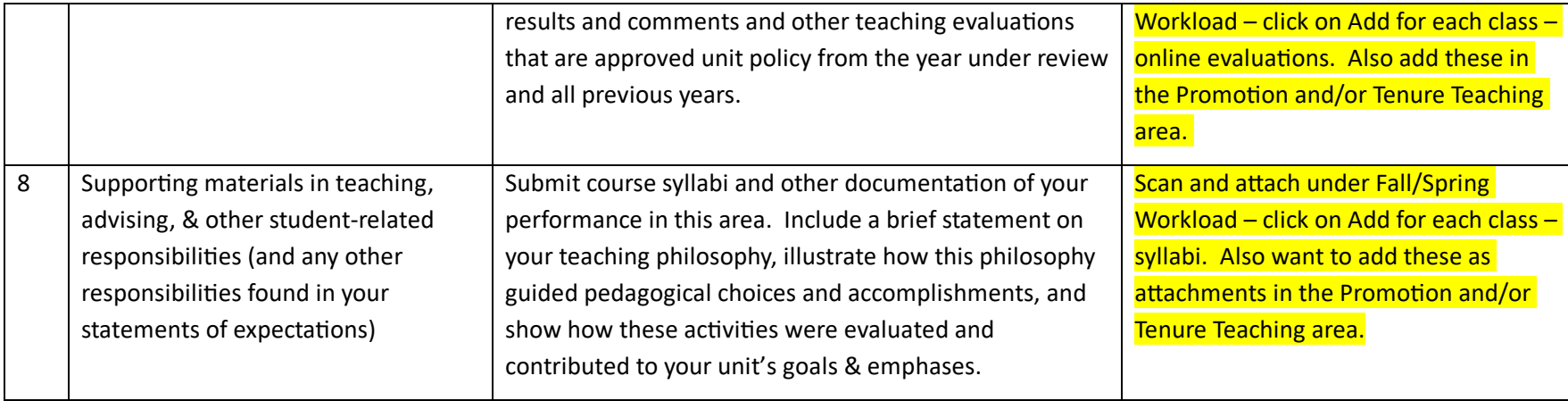

# **Chair Verification of Format/Completion**

Department chairs are supposed to verify that each faculty member has submitted all necessary materials into the FAAR system. They also must approve the submitted workloads. To do so, use the following steps.

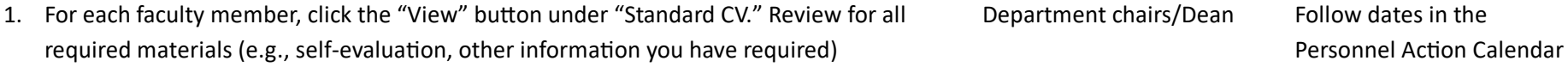

- 2. If materials are missing, follow up with faculty.
- 3. From the administration tab in FAAR, click the "approve faculty input" link.
- 4. Numbers will be highlighted for submitted workload, etc.

# <span id="page-38-0"></span>**ARC/FSC review**

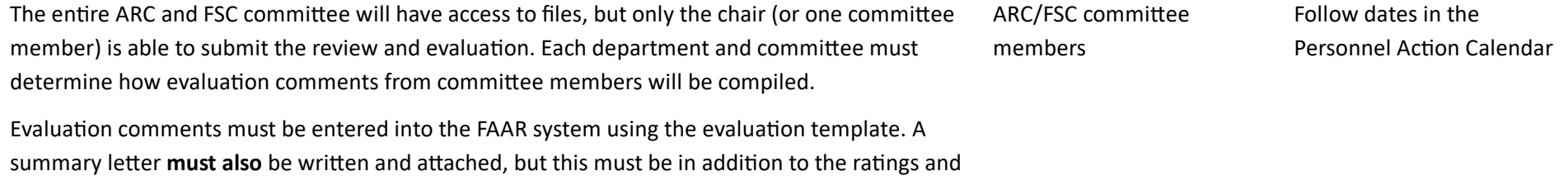

<span id="page-38-1"></span>notes entered into the FAAR system form (see ARC/FSC Evaluation Submission).

- 1. From the home page in FAAR, click the "complete evaluation" link (there are likely multiple links available).
- 2. A list of faculty to review is visible. Click "View" on the Standard CV for the desired faculty member to review.
	- a. All efforts/activities from **only the review period** are displayed.
	- b. Blue text indicates links click on those to see specific files
	- c. Look for the self-evaluation link for the faculty member's statement.
	- d. Look for the Application for Promotion and/or Tenure link.
- 3. Following department criteria/process, committee's compile evaluations and make a recommendation.

#### **ARC/FSC Evaluation Submission**

Only the lead evaluator (e.g. committee chair) will have the evaluation option available. Evaluation comments must be entered into the FAAR system using the evaluation template. **A summary letter can be written and attached, but this must be in addition to the ratings and notes entered into the FAAR system form.**

- <span id="page-39-0"></span>1. From the home page in FAAR, click the "complete evaluation" link (there are likely multiple links available).
	- 2. A list of faculty to review is visible. Click "Evaluate" for the desired faculty member
	- 3. On the next screen, click on the blue "Promotion/Tenure Evaluation" link
		- a. Notes the statement reflecting FSC consensus/majority in each relevant box (teaching, scholarship, service)
		- b. Peer retention/renewal recommendation select appropriate response and add comment as necessary.
		- c. Click "Submit Classifications"
	- 4. This returns you to your home page (in IE, it is the home page in the same new window you can close this and go back to the original browser window)
	- 5. On the "Evaluate" page, if you wish, browse and attach any documentation or letters.
	- 6. On the "Evaluate" page, next to "Evaluation Complete" select "Yes"
	- 7. Click "Save and Return"

ARC/FSC committee chairs Following dates in the Personnel Action Calendar

## **Chair review**

- 1. From the home page in FAAR, click the "complete evaluation: Promotion & Tenure/Annual Review - Chair" link
- 2. A list of faculty is displayed. Review faculty materials.
	- a. View the application by clicking on the link
	- b. View the ARC/FSC recommendation by clicking on the Standard CV view button
- 3. Once you have prepared your evaluation, go back to the faculty list and click the "Evaluate" button
- 4. In the new window, click the blue "Promotion and/or Tenure Response" link
- <span id="page-40-0"></span>5. On the next screen, click on the blue "Promotion/Tenure Evaluation" link
	- a. Notes the statement reflecting FSC consensus/majority in each relevant box (teaching, scholarship, service)
	- b. Peer retention/renewal recommendation select appropriate response and add comment as necessary.
	- c. Click "Submit Classifications"
- 6. This returns you to your home page (in IE, it is the home page in the same new window you can close this and go back to the original browser window)
- 7. On the "Evaluate" page, if you wish, browse and attach any documentation or letters.
- 8. On the "Evaluate" page, next to "Evaluation Complete" select "Yes"
- 9. Click "Save and Return"

Department Chair Dean Following dates in the

Personnel Action Calendar

<span id="page-41-0"></span>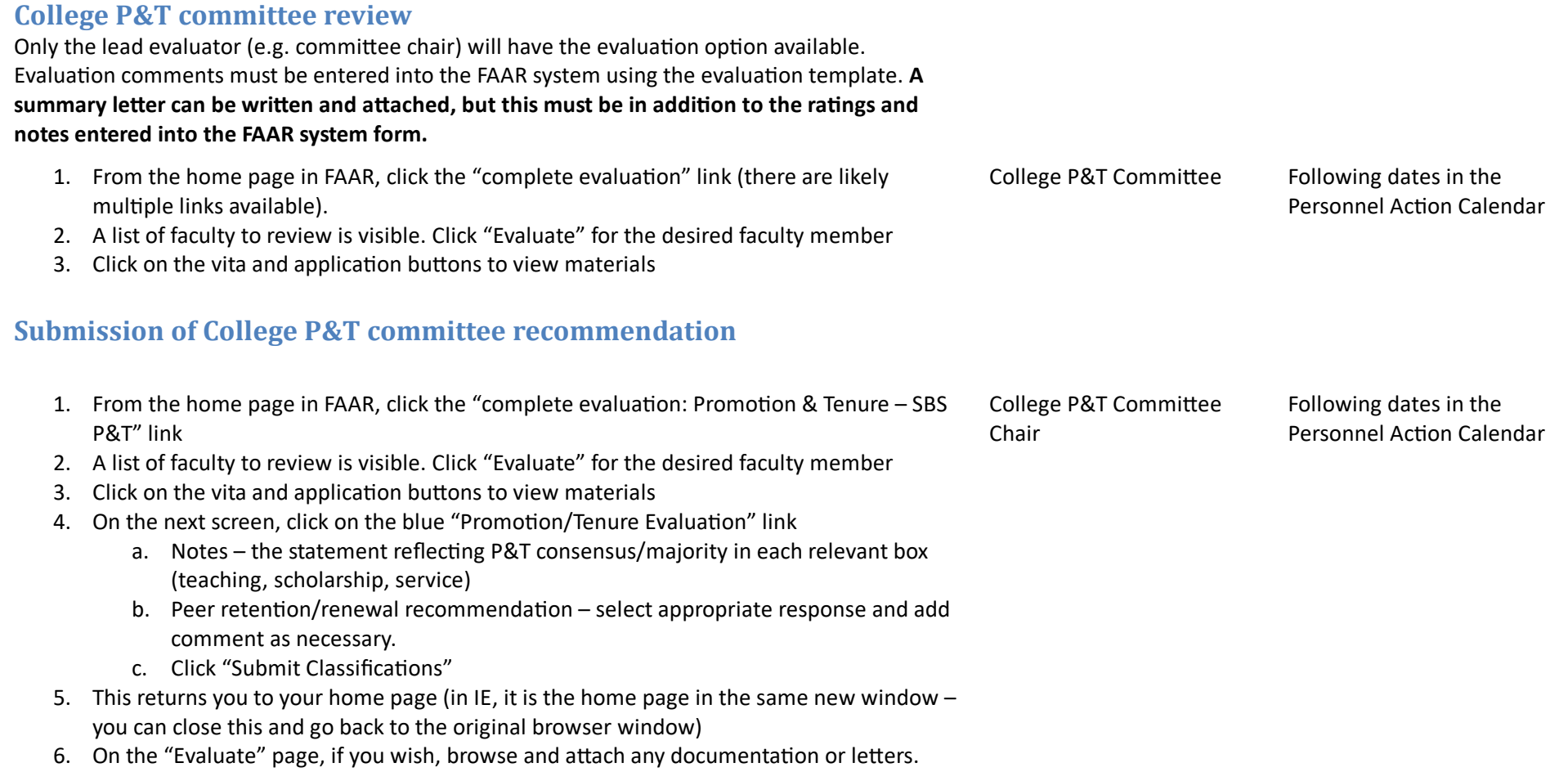

- <span id="page-41-1"></span>7. On the "Evaluate" page, next to "Evaluation Complete" select "Yes"
- 8. Click "Save and Return"

# **Dean Review**

Refer to the Personnel Action Calendar for due dates and responsibilities for data to enter and levels of review based on faculty rank.

<span id="page-42-3"></span><span id="page-42-2"></span><span id="page-42-1"></span><span id="page-42-0"></span>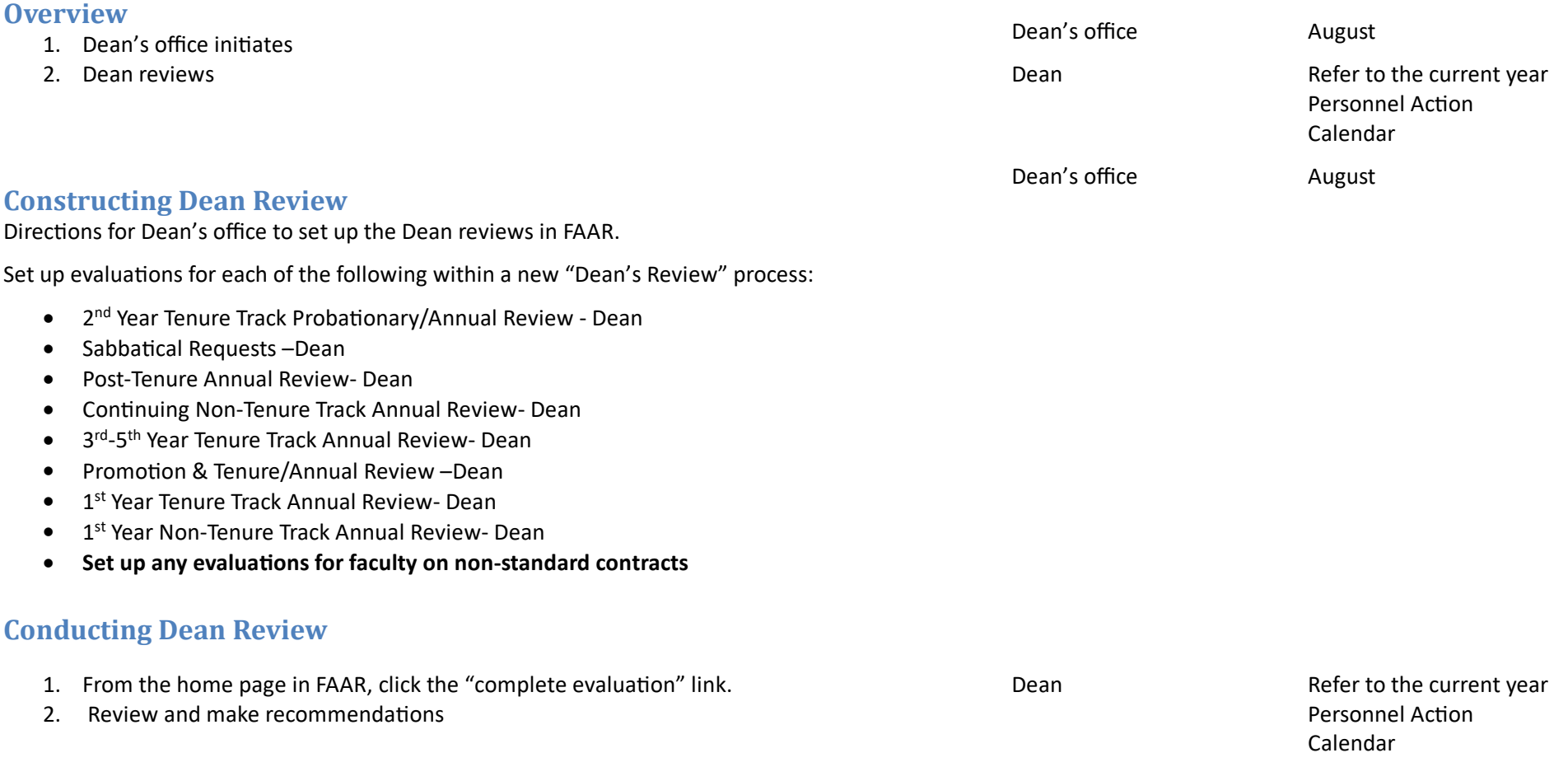

<span id="page-44-4"></span><span id="page-44-3"></span><span id="page-44-2"></span><span id="page-44-1"></span><span id="page-44-0"></span>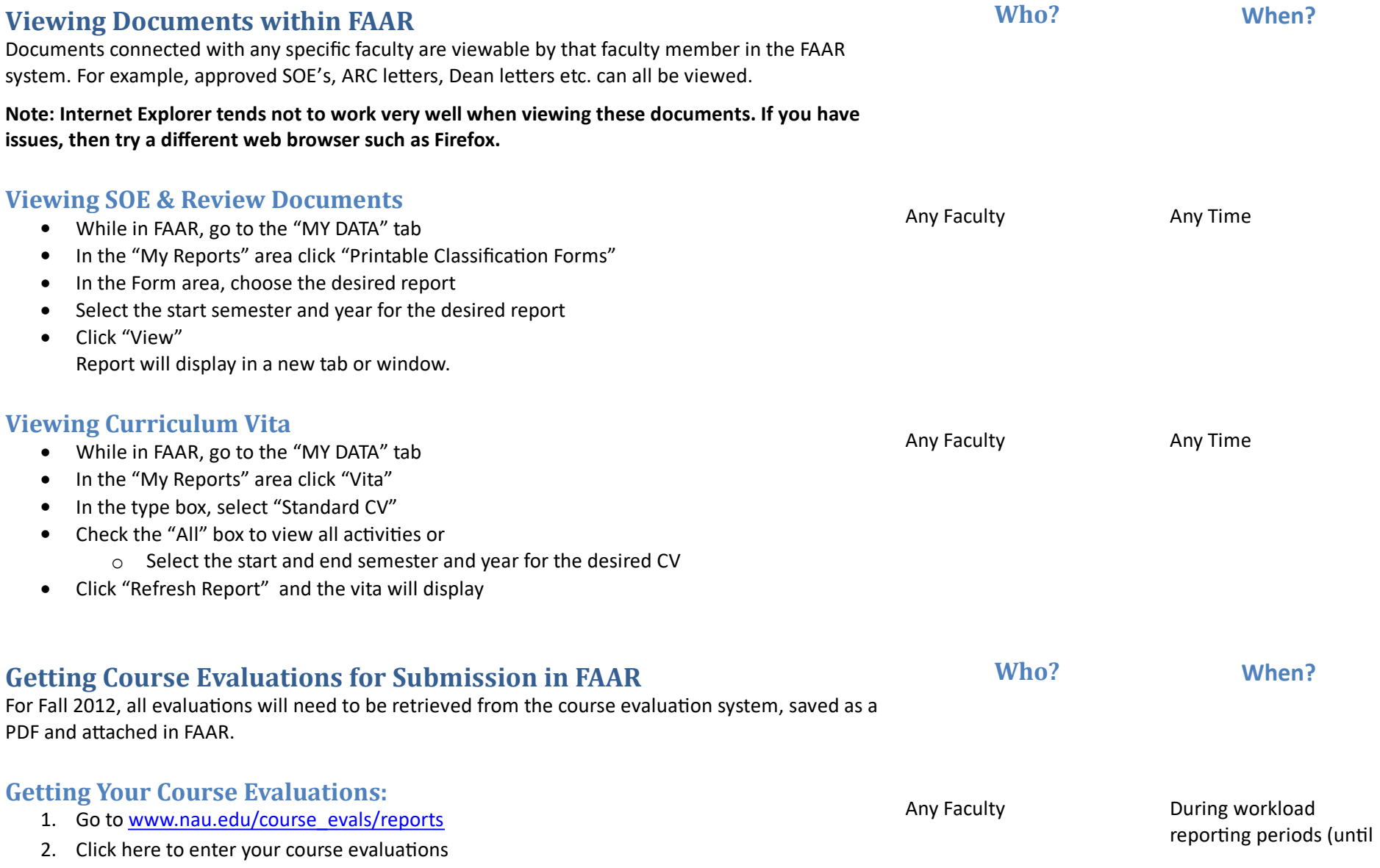

- 3. Select the term you wish to retrieve course evaluations for Fall 2011, etc.
- 4. Submit
- 5. Select one course at a time and click on View Selected Report
- 6. Once the evaluation opens click on File, Save As and then save the file as a PDF or HTML format (you can Rename the report (e.g., "Fall 2011 PSY 548 Course Evaluation") and save the report to a location on your computer or a server.

#### **Loading Your Course Evaluations into the FAAR system:**

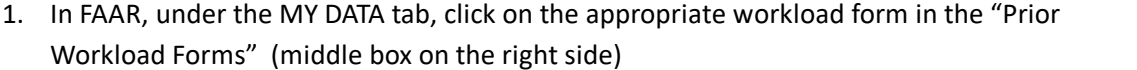

- 2. In section B, click the "Add" button next to the appropriate course
- <span id="page-45-0"></span>3. In the Course Attachments dialog box, you must enter information for each field with red text (file and type)
	- a. Select the file you created using the above steps
	- b. Under the type field, use the drop down menu to select "Course Evaluation"
	- c. If more than one course appears under these two required fields, you will need to check the "upload" box next to the course or courses where this course evaluation should appear (generally only one course will appear in this box)
	- d. Click the "Upload" button. Your file will now appear as a number in the table next to the course in section B

reports are automatically attached in FAAR)

Any Faculty **During workload** reporting periods (until reports are automatically attached in FAAR)